# **Simulink® Desktop Real-Time™** Reference

# MATLAB®

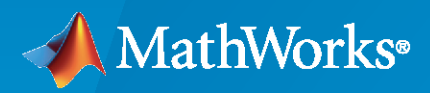

 $^{\circledR}$ 

**R**2021**b**

# **How to Contact MathWorks**

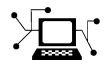

Latest news: [www.mathworks.com](https://www.mathworks.com)

Sales and services: [www.mathworks.com/sales\\_and\\_services](https://www.mathworks.com/sales_and_services)

User community: [www.mathworks.com/matlabcentral](https://www.mathworks.com/matlabcentral)

Technical support: [www.mathworks.com/support/contact\\_us](https://www.mathworks.com/support/contact_us)

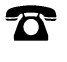

 $\sum$ 

Phone: 508-647-7000

#### The MathWorks, Inc. 1 Apple Hill Drive Natick, MA 01760-2098

*Simulink® Desktop Real-Time™ Reference*

© COPYRIGHT 1999–2021 by The MathWorks, Inc.

The software described in this document is furnished under a license agreement. The software may be used or copied only under the terms of the license agreement. No part of this manual may be photocopied or reproduced in any form without prior written consent from The MathWorks, Inc.

FEDERAL ACQUISITION: This provision applies to all acquisitions of the Program and Documentation by, for, or through the federal government of the United States. By accepting delivery of the Program or Documentation, the government hereby agrees that this software or documentation qualifies as commercial computer software or commercial computer software documentation as such terms are used or defined in FAR 12.212, DFARS Part 227.72, and DFARS 252.227-7014. Accordingly, the terms and conditions of this Agreement and only those rights specified in this Agreement, shall pertain to and govern the use, modification, reproduction, release, performance, display, and disclosure of the Program and Documentation by the federal government (or other entity acquiring for or through the federal government) and shall supersede any conflicting contractual terms or conditions. If this License fails to meet the government's needs or is inconsistent in any respect with federal procurement law, the government agrees to return the Program and Documentation, unused, to The MathWorks, Inc.

#### **Trademarks**

MATLAB and Simulink are registered trademarks of The MathWorks, Inc. See [www.mathworks.com/trademarks](https://www.mathworks.com/trademarks) for a list of additional trademarks. Other product or brand names may be trademarks or registered trademarks of their respective holders.

#### **Patents**

MathWorks products are protected by one or more U.S. patents. Please see [www.mathworks.com/patents](https://www.mathworks.com/patents) for more information.

#### **Revision History**

March 2008 Online only New for Version 3.1 (Release 2008a) October 2008 Online only Revised for Version 3.2 (Release 2008b) March 2009 Online only Revised for Version 3.3 (Release 2009a) September 2009 Online only Revised for Version 3.4 (Release 2009b)<br>March 2010 Online only Revised for Version 3.5 (Release 2010a) Revised for Version 3.5 (Release 2010a) September 2010 Online only Revised for Version 3.6 (Release 2010b) April 2011 Chine only Revised for Version 3.7 (Release 2011a) September 2011 Online only Revised for Version 3.8 (Release 2011b) March 2012 Online only Revised for Version 4.0 (Release 2012a) September 2012 Online only Revised for Version 4.1(Release 2012b) March 2013 Online only Revised for Version 4.2 (Release 2013a) September 2013 Online only Revised for Version 4.3 (Release 2013b) March 2014 Online only Revised for Version 4.4 (Release 2014a)<br>October 2014 Online only Revised for Version 4.5 (Release 2014b) October 2014 Online only Revised for Version 4.5 (Release 2014b) Revised for Version 5.0 (Release 2015a) September 2015 Online only Revised for Version 5.1 (Release 2015b) March 2016 Online only Revised for Version 5.2 (Release 2016a) September 2016 Online only Revised for Version 5.3 (Release 2016b) March 2017 Online only Revised for Version 5.4 (Release 2017a) Online only Revised for Version 5.5 (Release 2017b) March 2018 Online only Revised for Version 5.6 (Release 2018a) September 2018 Online only Revised for Version 5.7 (Release 2018b) March 2019 Online only Revised for Version 5.8 (Release 2019a) September 2019 Online only Revised for Version 5.9 (Release 2019b) March 2020 Online only Revised for Version 5.10 (Release 2020a) September 2020 Online only Revised for Version 5.11 (Release 2020b) March 2021 Online only Revised for Version 5.12 (Release 2021a) September 2021 Online only Revised for Version 5.13 (Release 2021b)

# Contents

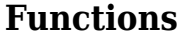

**Blocks** 

# **Configuration Parameters**

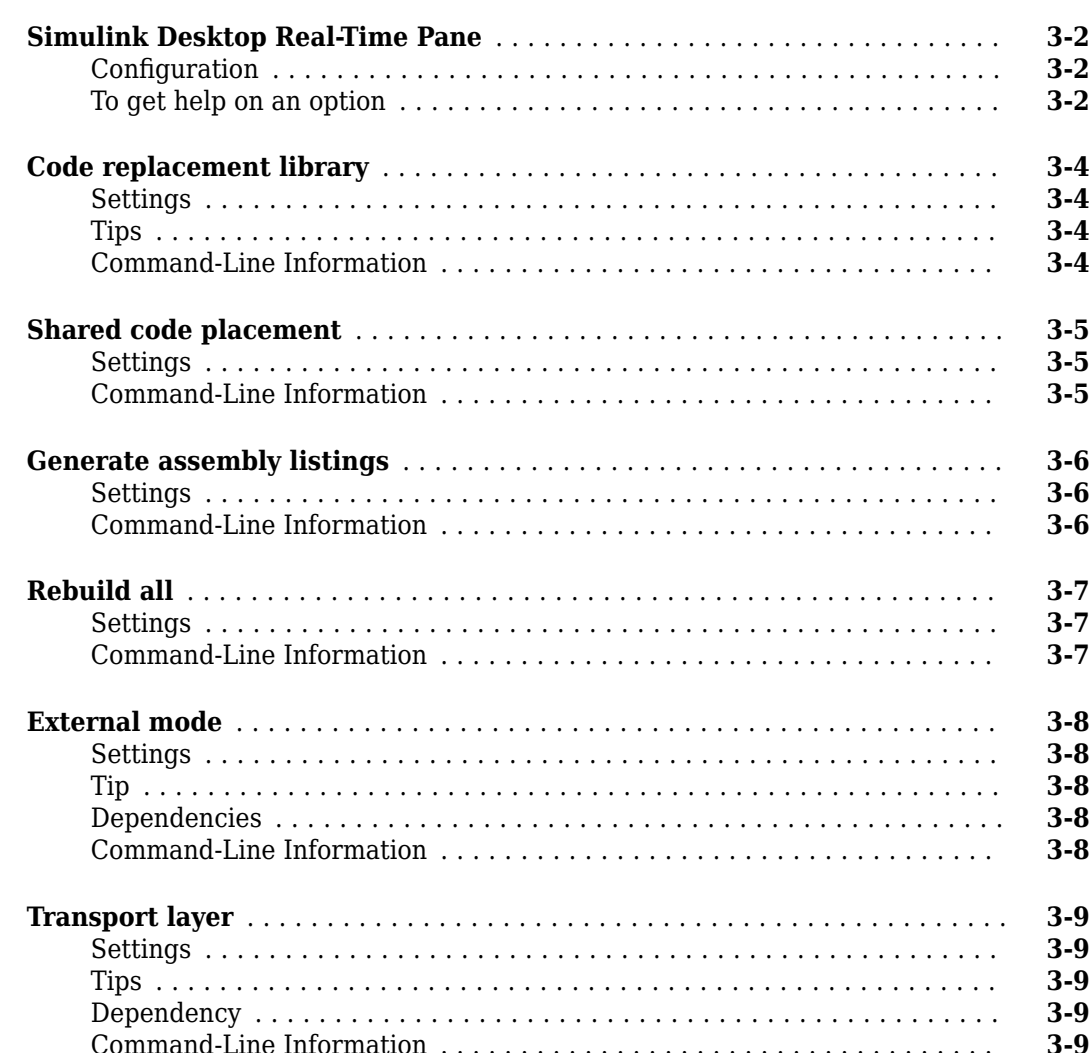

 $1\lceil$ 

 $2\lceil$ 

 $3<sup>7</sup>$ 

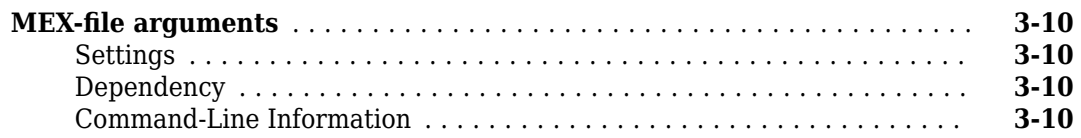

# <span id="page-6-0"></span>**Functions**

# <span id="page-7-0"></span>**rtwho**

Display information about development computer status

# **Syntax**

rtwho

# **Description**

rtwho displays information about the Simulink Desktop Real-Time development computer status. For example:

- Simulink Desktop Real-Time version
- Computer type
- Timers (ID, period, and status)
- Hardware drivers (ID, device type, and address)

# **Examples**

#### **Get Development Computer Information**

Get information about a development computer with a HUMUSOFT® MF624 board installed.

rtwho

Simulink Desktop Real-Time version 5.0.0 (C) The MathWorks, Inc. 1994-2014 Running on 64-bit computer.

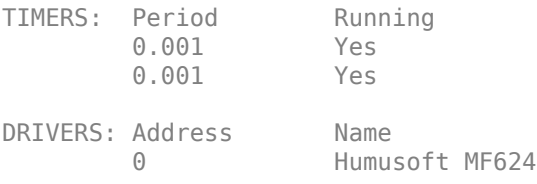

# **See Also**

[sldrtkernel](#page-10-0)

**Topics** "Install Real-Time Kernel"

#### **Introduced before R2006a**

# sldrtconfigset

Attach and activate default Simulink Desktop Real-Time configuration set

# **Syntax**

```
sldrtconfigset model
sldrtconfigset model 'ERT'
configset = sldrtconfigset
configset = sldrtconfigset('','ERT')
```
# **Description**

sldrtconfigset model attaches the default Simulink Desktop Real-Time configuration set SimulinkDesktopRealTime to the model, and then activates the configuration set. This set specifies various simulation and code generation parameter values that are useful when working with a Simulink Desktop Real-Time model.

sldrtconfigset model 'ERT' attaches the default Simulink Desktop Real-Time configuration set SimulinkDesktopRealTime ERT for Embedded Coder® software to the model, and then activates the configuration set. This set specifies simulation and code generation parameter values that are useful when working with a Simulink Desktop Real-Time model in the Embedded Coder environment.

 $configset = sldttoonfigset returns the default Simulink Desktop Real-Time configuration set$ object. Later, you can attach this configuration set to a model.

configset = sldrtconfigset('','ERT') returns the default Simulink Desktop Real-Time configuration set object for the Embedded Coder software. Later, you can attach this configuration set to a model.

# **Examples**

#### **Set and Get Default Configuration Set**

Set model sldrtex vdp to the default configuration set. Read the configuration set into a variable.

```
open_system sldrtex_vdp
sldrtconfigset sldrtex_vdp
```
configset = sldrtconfigset; configset.Name

 $ans =$ 

SimulinkDesktopRealTime

#### **Set and Get Default ERT Configuration Set**

Open model sldrtex\_vdp and set gcs to the default Embedded Coder configuration set. Read the configuration set into a variable.

```
open_system('sldrtex_vdp')
sldrtconfigset(gcs, 'ERT')
configset = sldrtconfigset('','ERT');
configset.Name
```
ans  $=$ 

SimulinkDesktopRealTime\_ERT

# **Input Arguments**

model - Model to associate with default configuration set

character vector

The model to which you attach the default Simulink Desktop Real-Time configuration set.

Example: sldrtex\_vdp

# **Output Arguments**

#### **configset** - Default configuration set

structure

The default Simulink Desktop Real-Time configuration set, which later you can attach to a model.

# **See Also**

**Topics** "Configure a Model for Simulink Desktop Real-Time" "Manage Configuration Sets for a Model" "Share a Configuration with Multiple Models"

#### **Introduced in R2015a**

# <span id="page-10-0"></span>**sldrtkernel**

Install and remove Simulink Desktop Real-Time kernel

# **Syntax**

```
sldrtkernel -install
sldrtkernel -uninstall
sldrtkernel -version
sldrtkernel -setup
```
# **Description**

sldrtkernel -install installs the Simulink Desktop Real-Time kernel on your system.

On Windows® systems, installing or uninstalling the kernel can require you to authorize requests from User Account Control (UAC). On Mac OS systems, installing or uninstalling the kernel can require you to enter an osascript password.

sldrtkernel -uninstall removes the Simulink Desktop Real-Time kernel from your system.

sldrtkernel -version displays the Simulink Desktop Real-Time version installed on your system.

sldrtkernel - setup installs the Simulink Desktop Real-Time kernel on your system.

# **Examples**

#### **Update Kernel Version**

Checking the version of the kernel, uninstalling the kernel, and installing a new version

Check the kernel version.

```
sldrtkernel -version
```

```
The installed version of the Simulink Desktop Real-Time kernel 
is 5.0.0.
```
Uninstall the kernel. At the command prompt, type y.

```
sldrtkernel -uninstall
```

```
You are going to uninstall the Simulink Desktop Real-Time kernel.
Do you want to proceed? [y] : y
The Simulink Desktop Real-Time kernel has been successfully 
uninstalled.
```
Reinstall the kernel. At the command prompt, type y.

sldrtkernel -install

You are going to install the Simulink Desktop Real-Time kernel. Do you want to proceed? [y] : y The Simulink Desktop Real-Time kernel has been successfully installed.

# **See Also**

[rtwho](#page-7-0)

**Topics** "Install Real-Time Kernel"

#### **Introduced in R2015a**

# <span id="page-12-0"></span>**Blocks**

# <span id="page-13-0"></span>**Analog Input**

Read from one or multiple analog input channels **Library:** Simulink Desktop Real-Time

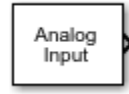

# **Description**

Connect to and read from specific analog input channels from your Simulink model. After you add an Analog Input block to your model, you can enter the parameters for its I/O driver.

# **Ports**

#### **Output**

#### **Analog Data — Analog-to-digital converter data read from input channels** vector

Result of A/D conversion of an analog signal. The data type and range of the output value depend on the capabilities of the board.

Data Types: double | single | int8 | uint8 | int16 | uint16 | int32 | uint32

#### **Missed Ticks — Missed tick count (optional)**

double

In **Connected IO** mode, returns the number of timer ticks that your model lags behind the real-time kernel. When the model lags by more than **Maximum missed ticks**, the software reports an error and simulation stops.

#### **Dependency**

When you select **Show "Missed Ticks" port**, this port is visible.

Data Types: double

#### **Parameters**

#### **Install new board — Register a board**

< no board selected > (default)

When you click **Install new board**, the software displays a list of manufacturers of supported boards. When you select a manufacturer, the software displays a list of boards available from that manufacturer. When you select a board, the software adds the board to the list of registered boards and makes that board the current board.

By default, the initial selection in the list of registered boards is  $\lt$  no board selected  $\gt$ .

#### **Dependency**

When you select a board in the list of registered boards, the **Delete current board** and **Board setup** buttons are available.

#### **Programmatic Use Block Parameter:** DrvName

#### **Delete current board — Delete the current board**

(button)

To delete the current board, click this button. The initial selection of the list of registered boards changes to < no board selected >.

#### **Dependency**

To activate this parameter, select a board in the list of registered boards.

When you delete the current board, the **Delete current board** and **Board setup** buttons are no longer available.

#### **Programmatic Use Block Parameter:** DrvName

#### **Board setup — Set up the board**

(button)

To set up the board, click this button.

A board-specific dialog box opens to set up the board. For more information, see the board manufacturer documentation.

#### **Dependency**

To activate this parameter, select a board in the list of registered boards.

To deactivate this parameter, click **Delete current board**.

**Programmatic Use Block Parameter:** DrvAddress **Block Parameter:** DrvOptions

**Sample time — Sample time of block** 0.1 (default) | double

Enter a value, in seconds, that represents how frequently you want the block to execute and interact with the I/O hardware. The block synchronizes your model with the real-time clock at this sample rate.

If you are using a fixed-step solver, enter the value that you entered as the **Fixed step size** configuration parameter or an integer multiple of that value.

#### **Programmatic Use Block Parameter:** SampleTime

**Maximum missed ticks — Number of timer ticks by which your model can trail the kernel** 10 (default) | integer

In **Connected IO** mode, enter the number of timer ticks that your model can lag behind the real-time kernel. When the model lags behind by this number or fewer timer ticks, the software assumes that the lag is temporary. It allows the model to catch up, even if the model misses some ticks. When the model lags by more than this number, the software reports an error and simulation stops.

In **Run in Kernel** mode, the software ignores this value.

**Programmatic Use Block Parameter:** MaxMissedTicks

**Show "Missed Ticks" port — Send number of missed ticks to port Missed Ticks** 'off' (default) | 'on'

In **Connected IO** mode, select this check box to send the number of missed ticks to output port Missed Ticks.

In **Run in Kernel** mode, the Missed Ticks port is zero.

**Programmatic Use Block Parameter:** ShowMissedTicks

```
Yield CPU when waiting — Yield CPU while kernel waits for hardware
```
'off' (default) | 'on'

In **Connected IO** mode, select this check box to grant other programs more CPU time while the kernel waits for a response from the hardware.

In **Run in Kernel** mode, the software ignores this value.

**Programmatic Use Block Parameter:** YieldWhenWaiting

**Input channels — Select analog input channels**

1 (default) | vector

Enter a channel vector that selects the analog input channels that you are using on this board. The vector can be any valid MATLAB® vector form. For example, to select eight contiguous analog input channels, enter:

[1,2,3,4,5,6,7,8]

or

[1:8]

To select the first three analog input channels, enter:

[1,2,3]

**Programmatic Use Block Parameter:** Channels

**Input range — Input range of analog inputs**

board dependent

From the list, select the input range for the analog input channels that you entered for the **Input channels** parameter. For example, if the board has an input range of ±5 V, select -5 to 5 V.

If you want a different input range for different analog channels, add an I/O block for each different input range. The valid values depend upon the capabilities of the board.

#### **Programmatic Use Block Parameter:** VoltRange

#### **Block output signal — Value type returned from block**

Volts (default) | Normalized bipolar | Normalized unipolar | Raw

From the list, select from the following options:

- Volts Returns a value equal to the analog voltage.
- Normalized bipolar  $-$  Returns a full range value of  $-1$  to  $+1$  regardless of the input voltage range.
- Normalized unipolar  $-$  Returns a full range value of 0 to +1 regardless of the input voltage range. For example, analog input ranges of 0 volts to +5 volts and of −5 volts to +5 volts are converted to  $0$  to  $+1$ .
- Raw Returns a value from 0 through  $2^n$  1. For example, a 12-bit A/D converter returns values from 0 through 2 $^{12}$  -1 (0 to 4095). The advantage of this method is that the returned value is an integer with no round-off errors.

#### **Programmatic Use Block Parameter:** RangeMode

#### **Output data type — Data type of block output**

double (default) | single | int8 | uint8 | int16 | uint16 | int32 | uint32

From the list, select the type of data that the block outputs to the model. The valid values depend on the capabilities of the board.

**Programmatic Use Block Parameter:** DataType

**See Also** [Analog Output](#page-17-0)

**Topics** "Use I/O Driver Blocks"

#### **Introduced before R2006a**

# <span id="page-17-0"></span>**Analog Output**

Write to one or multiple analog output channels **Library:** Simulink Desktop Real-Time

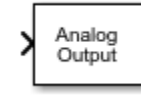

# **Description**

Connect to and write to specific analog output channels from your Simulink model. After you add an Analog Output block to your model, you can enter the parameters for its I/O driver.

# **Ports**

#### **Input**

**Analog Data — Digital-to-analog converter data to write to output channels** vector

Source data provided as input to D/A conversion. The data type and range of the input value depend upon the capabilities of the board.

Data Types: single | double | int8 | uint8 | int16 | uint16 | int32 | uint32

#### **Output**

#### **Missed Ticks — Missed tick count (optional)**

double

In **Connected IO** mode, returns the number of timer ticks that your model lags behind the real-time kernel. When the model lags by more than **Maximum missed ticks**, the software reports an error and simulation stops.

#### **Dependency**

When you select **Show "Missed Ticks" port**, this port is visible.

Data Types: double

#### **Parameters**

#### **Install new board — Register a board**

< no board selected > (default)

When you click **Install new board**, the software displays a list of manufacturers of supported boards. When you select a manufacturer, the software displays a list of boards available from that manufacturer. When you select a board, the software adds the board to the list of registered boards and makes that board the current board.

By default, the initial selection in the list of registered boards is  $\lt$  no board selected  $\gt$ .

#### **Dependency**

When you select a board in the list of registered boards, the **Delete current board** and **Board setup** buttons are available.

#### **Programmatic Use Block Parameter:** DrvName

#### **Delete current board — Delete the current board**

(button)

To delete the current board, click this button. The initial selection of the list of registered boards changes to < no board selected >.

#### **Dependency**

To activate this parameter, select a board in the list of registered boards.

When you delete the current board, the **Delete current board** and **Board setup** buttons are no longer available.

#### **Programmatic Use Block Parameter:** DrvName

#### **Board setup — Set up the board**

(button)

To set up the board, click this button.

A board-specific dialog box opens to set up the board. For more information, see the board manufacturer documentation.

#### **Dependency**

To activate this parameter, select a board in the list of registered boards.

To deactivate this parameter, click **Delete current board**.

**Programmatic Use Block Parameter:** DrvAddress **Block Parameter:** DrvOptions

**Sample time — Sample time of block** 0.1 (default) | double

Enter a value, in seconds, that represents how frequently you want the block to execute and interact with the I/O hardware. The block synchronizes your model with the real-time clock at this sample rate.

If you are using a fixed-step solver, enter the value that you entered as the **Fixed step size** configuration parameter or an integer multiple of that value.

#### **Programmatic Use Block Parameter:** SampleTime

**Maximum missed ticks — Number of timer ticks by which your model can trail the kernel** 10 (default) | integer

In **Connected IO** mode, enter the number of timer ticks that your model can lag behind the real-time kernel. When the model lags behind by this number or fewer timer ticks, the software assumes that the lag is temporary. It allows the model to catch up, even if the model misses some ticks. When the model lags by more than this number, the software reports an error and simulation stops.

In **Run in Kernel** mode, the software ignores this value.

**Programmatic Use Block Parameter:** MaxMissedTicks

**Show "Missed Ticks" port — Send number of missed ticks to port Missed Ticks** 'off' (default) | 'on'

In **Connected IO** mode, select this check box to send the number of missed ticks to output port Missed Ticks.

In **Run in Kernel** mode, the Missed Ticks port is zero.

**Programmatic Use Block Parameter:** ShowMissedTicks

**Yield CPU when waiting — Yield CPU while kernel waits for hardware**

'off' (default) | 'on'

In **Connected IO** mode, select this check box to grant other programs more CPU time while the kernel waits for a response from the hardware.

In **Run in Kernel** mode, the software ignores this value.

**Programmatic Use Block Parameter:** YieldWhenWaiting

#### **Output channels — Channel vector that selects output channels**

1 (default) | vector

Enter a channel vector that selects the analog output channels that you are using on this board. The vector can be any valid MATLAB vector form. For example, to select the first two analog output channels, enter:

[1,2]

or

[1:2]

#### **Programmatic Use Block Parameter:** Channels

**Output range — Select output range for analog outputs**

board dependent

From the list, select the output range for the analog output channels that you entered for the **Output channels** parameter. For example, if the board has an output range of ±5 V, select -5 to 5 V.

If you want the output range to be different for different analog channels, add an I/O block for each different output range.

#### **Programmatic Use Block Parameter:** VoltRange

#### **Block input signal — Value type sent into block**

Volts (default) | Normalized bipolar | Normalized unipolar | Raw

From the list, select from the following options:

- Volts Expects a value equal to the analog output voltage.
- Normalized bipolar Expects a value between -1 and +1 that is converted to the full range of the output voltage regardless of the output voltage range.
- Normalized unipolar Expects a value between 0 and +1 that is converted to the full range of the output voltage regardless of the output voltage range. For example, analog output ranges of 0 volts to +5 volts and of −5 volts to +5 volts are converted from values between 0 and +1.
- Raw  $-$  Expects a value from 0 through  $2<sup>n</sup>$  -1. For example, a 12-bit A/D converter expects a value between 0 and 2<sup>12</sup> - 1 (0 to 4095). The advantage of this method is that the expected value is an integer with no round-off errors.

#### **Programmatic Use Block Parameter:** RangeMode

# **Initial value — Initial value for output channels**

vector

Enter the initial value for each analog output channel that you entered for the **Output channels** parameter. For example, if you entered  $[1,2]$ , and you want initial values of 0 Volts, enter  $[0,0]$ .

#### **Programmatic Use Block Parameter:** InitialValue

#### **Final value — Final value for output channels**

vector

Enter a final value for each analog channel that you entered for the **Output channels** parameter. For example, if you entered  $[1,2]$ , and you want final values of 0 Volts, enter  $[0,0]$ .

# **Programmatic Use**

**Block Parameter:** FinalValue

#### **See Also**

[Analog Input](#page-13-0)

**Topics** "Use I/O Driver Blocks"

#### **Introduced before R2006a**

# **Counter Input**

Read from one or multiple counter-input channels **Library:** Simulink Desktop Real-Time

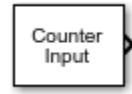

# **Description**

Connect to and read from specific counter-input channels into your Simulink model. After you have added a Counter Input block to your model, you can enter the parameters for its I/O driver.

# **Ports**

#### **Output**

#### **Counter Data — Counter data read from input channels**

vector

Data representing the state of a counter. The data type of the output values depends upon the capabilities of the board.

Data Types: single | double | int8 | uint8 | int16 | uint16 | int32 | uint32

#### **Missed Ticks — Missed tick count (optional)**

double

In **Connected IO** mode, returns the number of timer ticks that your model lags behind the real-time kernel. When the model lags by more than **Maximum missed ticks**, the software reports an error and simulation stops.

#### **Dependency**

When you select **Show "Missed Ticks" port**, this port is visible.

Data Types: double

#### **Parameters**

#### **Install new board — Register a board**

< no board selected > (default)

When you click **Install new board**, the software displays a list of manufacturers of supported boards. When you select a manufacturer, the software displays a list of boards available from that manufacturer. When you select a board, the software adds the board to the list of registered boards and makes that board the current board.

By default, the initial selection in the list of registered boards is  $\lt$  no board selected  $\gt$ .

#### **Dependency**

When you select a board in the list of registered boards, the **Delete current board** and **Board setup** buttons are available.

#### **Programmatic Use Block Parameter:** DrvName

#### **Delete current board — Delete the current board**

(button)

To delete the current board, click this button. The initial selection of the list of registered boards changes to < no board selected >.

#### **Dependency**

To activate this parameter, select a board in the list of registered boards.

When you delete the current board, the **Delete current board** and **Board setup** buttons are no longer available.

#### **Programmatic Use Block Parameter:** DrvName

#### **Board setup — Set up the board**

(button)

To set up the board, click this button.

A board-specific dialog box opens to set up the board. For more information, see the board manufacturer documentation.

#### **Dependency**

To activate this parameter, select a board in the list of registered boards.

To deactivate this parameter, click **Delete current board**.

**Programmatic Use Block Parameter:** DrvAddress **Block Parameter:** DrvOptions

**Sample time — Sample time of block** 0.1 (default) | double

Enter a value, in seconds, that represents how frequently you want the block to execute and interact with the I/O hardware. The block synchronizes your model with the real-time clock at this sample rate.

If you are using a fixed-step solver, enter the value that you entered as the **Fixed step size** configuration parameter or an integer multiple of that value.

#### **Programmatic Use Block Parameter:** SampleTime

**Maximum missed ticks — Number of timer ticks by which your model can trail the kernel** 10 (default) | integer

In **Connected IO** mode, enter the number of timer ticks that your model can lag behind the real-time kernel. When the model lags behind by this number or fewer timer ticks, the software assumes that the lag is temporary. It allows the model to catch up, even if the model misses some ticks. When the model lags by more than this number, the software reports an error and simulation stops.

In **Run in Kernel** mode, the software ignores this value.

**Programmatic Use Block Parameter:** MaxMissedTicks

**Show "Missed Ticks" port — Send number of missed ticks to port Missed Ticks** 'off' (default) | 'on'

In **Connected IO** mode, select this check box to send the number of missed ticks to output port Missed Ticks.

In **Run in Kernel** mode, the Missed Ticks port is zero.

**Programmatic Use Block Parameter:** ShowMissedTicks

**Yield CPU when waiting — Yield CPU while kernel waits for hardware** 'off' (default) | 'on'

In **Connected IO** mode, select this check box to grant other programs more CPU time while the kernel waits for a response from the hardware.

In **Run in Kernel** mode, the software ignores this value.

**Programmatic Use Block Parameter:** YieldWhenWaiting

#### **Input channels — Select counter-input channels**

1 (default) | vector

Enter a channel vector that selects the counter input channels you are using on this board. The vector can be any valid MATLAB vector form.

For example, to select the first four counter-input channels on the board, enter:

[1,2,3,4]

or

[1:4]

**Programmatic Use Block Parameter:** Channels

**Reset after read — Counter-reset policy** never (default) | always | level | rising edge | falling edge | either edge

Determines whether the software resets the counter to zero after reading its value. From the list, select one of the following options:

• never — Do not reset after reading.

- always Always reset after reading.
- level Reset after reading if the block input is nonzero. Adds an input to the Counter Input block.
- rising edge Reset after reading if the block input changes from zero to nonzero between the last two successive readings. Adds an input to the Counter Input block.
- falling edge Reset after reading if the block input changes from nonzero to zero between last two successive readings. Adds an input to the Counter Input block.
- either edge Reset after reading if the block input changes either from zero to nonzero or from nonzero to zero between the last two successive readings. Adds an input to the Counter Input block.

#### **Programmatic Use Block Parameter:** ResetMode

#### **Clock input source — Clock input that increments counter**

input pin rising edge (default) | input pin falling edge | internal clock

Determines the clock input source to increment the counter. From the list, select:

- input pin rising edge Clock edge low-to-high transitions
- input pin falling edge Clock edge high-to-low transitions
- internal clock Internal time base

If you set the **Gate input functionality** parameter to enable when high, latch & reset on edge, or enable when low, latch & reset on edge, you can measure positive or negative pulse lengths in units of the internal time base. You can use this combination with National Instruments® drivers for pulse width measurement.

Not all counter chips support selecting the input edge. In this case, only supported options appear in the list.

#### **Programmatic Use Block Parameter:** CounterEdge

#### **Gate input functionality — Action of counter-gate input pin**

none (default) | enable when high | enable when low | start on rising edge | start on falling edge | reset on rising edge | reset on falling edge | latch on rising edge | latch on falling edge | latch & reset on rising edge | latch & reset on falling edge | enable when high, latch & reset on edge | enable when low, latch & reset on edge

Defines the action of the counter gate input pin. From the list, select:

- none Enable counting unconditionally, ignoring gate input.
- enable when high Disable counting when gate input is low and enable counting when gate input is high.
- enable when low Disable counting when gate input is high and enable counting when gate input is low.
- start on rising edge Disable counting until low-to-high gate transition occurs.
- start on falling edge Disable counting until high-to-low gate transition occurs.
- reset on rising edge Reset counter to zero when low-to-high gate transition occurs.
- reset on falling edge Reset counter to zero when high-to-low gate transition occurs.
- latch on rising edge Store count in register when low-to-high gate transition occurs. Return contents of register.
- latch on falling edge Store count in register when high-to-low gate transition occurs. Return contents of register.
- latch & reset on rising edge Store count in register, and then reset counter to zero when low-to-high gate transition occurs. Return contents of register.
- latch & reset on falling edge Store count in register, and then reset counter to zero when high-to-low gate transition occurs. Return contents of register.
- enable when high, latch  $\&$  reset on edge  $-$  Disable counting while gate input is low. Start counting when low-to-high gate transition occurs. Count while gate input is high. Store count in register, and then reset counter to zero when high-to-low gate transition occurs. Return contents of register.

If you set the **Clock input source** parameter to internal clock, you can measure positive pulse lengths in units of the internal time base. You can use this combination with most National Instruments drivers for pulse width measurement.

• enable when low, latch  $\&$  reset on edge  $-$  Disable counting while gate input is high. Start counting when high-to-low gate transition occurs. Count while gate input is low. Store count in register, and then reset counter to zero when low-to-high gate transition occurs. Return contents of register.

If you set the **Clock input source** parameter to internal clock, you can measure negative pulse lengths in units of the internal time base. You can use this combination with National Instruments drivers for pulse width measurement.

Not all counter chips support all gate input modes. Only supported modes appear in the list.

#### **Programmatic Use Block Parameter:** CounterGate

#### **Output data type — Data type of block output**

double (default) | single | int8 | uint8 | int16 | uint16 | int32 | uint32

From the list, select the type of data that the block outputs to the model. The valid values depend on the capabilities of the board.

**Programmatic Use Block Parameter:** DataType

#### **See Also**

**Topics** "Use I/O Driver Blocks"

#### **Introduced before R2006a**

# <span id="page-26-0"></span>**Digital Input**

Read from one or multiple digital input channels **Library:** Simulink Desktop Real-Time

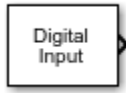

# **Description**

Connect to and read from specific digital lines or channels into your Simulink model. After you have added a Digital Input block to your model, you can enter the parameters for its I/O driver.

# **Ports**

#### **Output**

#### **Digital Data — Digital data read from input channels**

vector

The data type and range of the output values depend upon the capabilities of the board.

Data Types: single | double | int8 | uint8 | int16 | uint16 | int32 | uint32

#### **Missed Ticks — Missed tick count (optional)**

double

In **Connected IO** mode, returns the number of timer ticks that your model lags behind the real-time kernel. When the model lags by more than **Maximum missed ticks**, the software reports an error and simulation stops.

#### **Dependency**

When you select **Show "Missed Ticks" port**, this port is visible.

Data Types: double

# **Parameters**

#### **Install new board — Register a board**

< no board selected > (default)

When you click **Install new board**, the software displays a list of manufacturers of supported boards. When you select a manufacturer, the software displays a list of boards available from that manufacturer. When you select a board, the software adds the board to the list of registered boards and makes that board the current board.

By default, the initial selection in the list of registered boards is < no board selected >.

#### **Dependency**

When you select a board in the list of registered boards, the **Delete current board** and **Board setup** buttons are available.

#### **Programmatic Use Block Parameter:** DrvName

#### **Delete current board — Delete the current board**

(button)

To delete the current board, click this button. The initial selection of the list of registered boards changes to < no board selected >.

#### **Dependency**

To activate this parameter, select a board in the list of registered boards.

When you delete the current board, the **Delete current board** and **Board setup** buttons are no longer available.

#### **Programmatic Use Block Parameter:** DrvName

#### **Board setup — Set up the board**

(button)

To set up the board, click this button.

A board-specific dialog box opens to set up the board. For more information, see the board manufacturer documentation.

#### **Dependency**

To activate this parameter, select a board in the list of registered boards.

To deactivate this parameter, click **Delete current board**.

**Programmatic Use Block Parameter:** DrvAddress **Block Parameter:** DrvOptions

**Sample time — Sample time of block** 0.1 (default) | double

Enter a value, in seconds, that represents how frequently you want the block to execute and interact with the I/O hardware. The block synchronizes your model with the real-time clock at this sample rate.

If you are using a fixed-step solver, enter the value that you entered as the **Fixed step size** configuration parameter or an integer multiple of that value.

#### **Programmatic Use Block Parameter:** SampleTime

**Maximum missed ticks — Number of timer ticks by which your model can trail the kernel** 10 (default) | integer

In **Connected IO** mode, enter the number of timer ticks that your model can lag behind the real-time kernel. When the model lags behind by this number or fewer timer ticks, the software assumes that the lag is temporary. It allows the model to catch up, even if the model misses some ticks. When the model lags by more than this number, the software reports an error and simulation stops.

In **Run in Kernel** mode, the software ignores this value.

#### **Programmatic Use Block Parameter:** MaxMissedTicks

```
Show "Missed Ticks" port — Send number of missed ticks to port Missed Ticks
'off' (default) | 'on'
```
In **Connected IO** mode, select this check box to send the number of missed ticks to output port Missed Ticks.

In **Run in Kernel** mode, the Missed Ticks port is zero.

**Programmatic Use Block Parameter:** ShowMissedTicks

```
Yield CPU when waiting — Yield CPU while kernel waits for hardware
```
'off' (default) | 'on'

In **Connected IO** mode, select this check box to grant other programs more CPU time while the kernel waits for a response from the hardware.

In **Run in Kernel** mode, the software ignores this value.

**Programmatic Use Block Parameter:** YieldWhenWaiting

**Input channels — Select digital input channels**

1 (default) | vector

Enter a channel vector that selects the digital input channels you are using on this board. The vector can be any valid MATLAB vector form. For example, to select the first eight digital input channels, enter:

[1,2,3,4,5,6,7,8]

or

[1:8]

If you want to use the first four digital input lines, enter:

[1,2,3,4]

If you have one 8-bit digital channel, enter [1]. If you have two 8-bit digital channels, enter [1 9], and from the Channel mode list, select Byte.

**Programmatic Use Block Parameter:** Channels

**Channel mode — Mode of representing the input lines** Bit (default) | Byte

From the list, select one of the following options:

- Bit  $-$  Returns a value of  $0$  or 1.
- Byte Groups eight digital lines into one digital channel. Returns a value of 0–255.

#### **Programmatic Use Block Parameter:** BitMode

#### **Output data type — Data type of block output**

double (default) | single | int8 | uint8 | int16 | uint16 | int32 | uint32

From the list, select the type of data that the block outputs to the model. The valid values depend on the capabilities of the board.

**Programmatic Use Block Parameter:** DataType

**See Also** [Digital Output](#page-30-0)

**Topics** "Use I/O Driver Blocks"

**Introduced before R2006a**

# <span id="page-30-0"></span>**Digital Output**

Write to one or multiple digital output channels **Library:** Simulink Desktop Real-Time

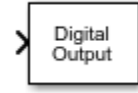

# **Description**

Connect to and write to specific digital lines or channels from your Simulink model. After you have added a Digital Output block to your model, you can enter the parameters for its I/O driver.

### **Ports**

#### **Input**

#### **Digital Data — Digital data to write to output channels**

vector

The data type and range of the input values depend upon the capabilities of the board.

Data Types: single | double | int8 | uint8 | int16 | uint16 | int32 | uint32

#### **Output**

#### **Missed Ticks — Missed tick count (optional)**

double

In **Connected IO** mode, returns the number of timer ticks that your model lags behind the real-time kernel. When the model lags by more than **Maximum missed ticks**, the software reports an error and simulation stops.

#### **Dependency**

When you select **Show "Missed Ticks" port**, this port is visible.

Data Types: double

#### **Parameters**

#### **Install new board — Register a board**

< no board selected > (default)

When you click **Install new board**, the software displays a list of manufacturers of supported boards. When you select a manufacturer, the software displays a list of boards available from that manufacturer. When you select a board, the software adds the board to the list of registered boards and makes that board the current board.

By default, the initial selection in the list of registered boards is  $\lt$  no board selected  $\gt$ .

#### **Dependency**

When you select a board in the list of registered boards, the **Delete current board** and **Board setup** buttons are available.

#### **Programmatic Use Block Parameter:** DrvName

#### **Delete current board — Delete the current board**

(button)

To delete the current board, click this button. The initial selection of the list of registered boards changes to < no board selected >.

#### **Dependency**

To activate this parameter, select a board in the list of registered boards.

When you delete the current board, the **Delete current board** and **Board setup** buttons are no longer available.

#### **Programmatic Use Block Parameter:** DrvName

#### **Board setup — Set up the board**

(button)

To set up the board, click this button.

A board-specific dialog box opens to set up the board. For more information, see the board manufacturer documentation.

#### **Dependency**

To activate this parameter, select a board in the list of registered boards.

To deactivate this parameter, click **Delete current board**.

**Programmatic Use Block Parameter:** DrvAddress **Block Parameter:** DrvOptions

**Sample time — Sample time of block** 0.1 (default) | double

Enter a value, in seconds, that represents how frequently you want the block to execute and interact with the I/O hardware. The block synchronizes your model with the real-time clock at this sample rate.

If you are using a fixed-step solver, enter the value that you entered as the **Fixed step size** configuration parameter or an integer multiple of that value.

#### **Programmatic Use Block Parameter:** SampleTime

**Maximum missed ticks — Number of timer ticks by which your model can trail the kernel** 10 (default) | integer

In **Connected IO** mode, enter the number of timer ticks that your model can lag behind the real-time kernel. When the model lags behind by this number or fewer timer ticks, the software assumes that the lag is temporary. It allows the model to catch up, even if the model misses some ticks. When the model lags by more than this number, the software reports an error and simulation stops.

In **Run in Kernel** mode, the software ignores this value.

#### **Programmatic Use Block Parameter:** MaxMissedTicks

```
Show "Missed Ticks" port — Send number of missed ticks to port Missed Ticks
'off' (default) | 'on'
```
In **Connected IO** mode, select this check box to send the number of missed ticks to output port Missed Ticks.

In **Run in Kernel** mode, the Missed Ticks port is zero.

**Programmatic Use Block Parameter:** ShowMissedTicks

```
Yield CPU when waiting — Yield CPU while kernel waits for hardware
```
'off' (default) | 'on'

In **Connected IO** mode, select this check box to grant other programs more CPU time while the kernel waits for a response from the hardware.

In **Run in Kernel** mode, the software ignores this value.

**Programmatic Use Block Parameter:** YieldWhenWaiting

#### **Output channels — Select digital output channels**

vector

Enter a channel vector that selects the digital output channels you are using on this board. The vector can be any valid MATLAB vector form. For example, to select the first eight digital output channels, enter:

[1,2,3,4,5,6,7,8]

or

[1:8]

If you want to use the first four digital output lines, enter:

[1,2,3,4]

If you have one 8-bit digital channel, enter [1]. If you have two 8-bit digital channels, enter [1 9], and from the **Channel mode** list, select Byte.

**Programmatic Use Block Parameter:** Channels

**Channel mode — Mode of representing the output lines** Bit (default) | Byte

From the list, select from one of the following:

- Bit  $-$  Expects a value of 0 or 1.
- Byte Expects a value of 0–255 that is converted to one digital channel of eight digital lines.

#### **Programmatic Use Block Parameter:** BitMode

#### **Initial value — Initial value for output channels**

vector

Enter the initial values for each digital output line or channel that you entered as the **Output channels** parameter. For example, if you entered [1,2,3,4], and you want initial values of 0 and 1, enter:

[0,0,1,1]

If you select Byte from the **Channel mode** list, enter a value from 0 through 255 for each digital output channel. For example, for 1 byte (eight digital lines) with an initial value of 25, enter [25]. For 2 bytes (16 digital lines) with initial values of 25 and 50, enter [25 50].

#### **Programmatic Use Block Parameter:** InitialValue

#### **Final value — Final value for output channels**

vector

Enter a final value for each digital output channel that you entered as the **Output channels** parameter. For example, if you entered [1,2,3,4], and you want final values of 0, enter:

[0,0,0,0]

If you select Byte from the **Channel mode** list, enter a value from 0 through 255 for each digital output channel.

**Programmatic Use Block Parameter:** FinalValue

**See Also** [Digital Input](#page-26-0)

**Topics** "Use I/O Driver Blocks"

**Introduced before R2006a**

# **Encoder Input**

Read from one or multiple incremental encoder input channels **Library:** Simulink Desktop Real-Time

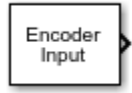

# **Description**

Connect to and read from specific encoder input channels into your Simulink model. After you have added an Encoder Input block to your model, you can enter the parameters for its I/O driver.

# **Ports**

#### **Output**

#### **Encoder Data — Encoder data read from input channels**

vector

Data representing the state of an encoder. The data type and range of the output values depend upon the capabilities of the board.

Data Types: single | double | int8 | uint8 | int16 | uint16 | int32 | uint32

#### **Missed Ticks — Missed tick count (optional)**

double

In **Connected IO** mode, returns the number of timer ticks that your model lags behind the real-time kernel. When the model lags by more than **Maximum missed ticks**, the software reports an error and simulation stops.

#### **Dependency**

When you select **Show "Missed Ticks" port**, this port is visible.

Data Types: double

#### **Parameters**

#### **Install new board — Register a board**

< no board selected > (default)

When you click **Install new board**, the software displays a list of manufacturers of supported boards. When you select a manufacturer, the software displays a list of boards available from that manufacturer. When you select a board, the software adds the board to the list of registered boards and makes that board the current board.

By default, the initial selection in the list of registered boards is  $\lt$  no board selected  $\gt$ .

#### **Dependency**

When you select a board in the list of registered boards, the **Delete current board** and **Board setup** buttons are available.

#### **Programmatic Use Block Parameter:** DrvName

#### **Delete current board — Delete the current board**

(button)

To delete the current board, click this button. The initial selection of the list of registered boards changes to < no board selected >.

#### **Dependency**

To activate this parameter, select a board in the list of registered boards.

When you delete the current board, the **Delete current board** and **Board setup** buttons are no longer available.

#### **Programmatic Use Block Parameter:** DrvName

#### **Board setup — Set up the board**

(button)

To set up the board, click this button.

A board-specific dialog box opens to set up the board. For more information, see the board manufacturer documentation.

#### **Dependency**

To activate this parameter, select a board in the list of registered boards.

To deactivate this parameter, click **Delete current board**.

**Programmatic Use Block Parameter:** DrvAddress **Block Parameter:** DrvOptions

**Sample time — Sample time of block** 0.1 (default) | double

Enter a value, in seconds, that represents how frequently you want the block to execute and interact with the I/O hardware. The block synchronizes your model with the real-time clock at this sample rate.

If you are using a fixed-step solver, enter the value that you entered as the **Fixed step size** configuration parameter or an integer multiple of that value.

#### **Programmatic Use Block Parameter:** SampleTime

**Maximum missed ticks — Number of timer ticks by which your model can trail the kernel** 10 (default) | integer
In **Connected IO** mode, enter the number of timer ticks that your model can lag behind the real-time kernel. When the model lags behind by this number or fewer timer ticks, the software assumes that the lag is temporary. It allows the model to catch up, even if the model misses some ticks. When the model lags by more than this number, the software reports an error and simulation stops.

In **Run in Kernel** mode, the software ignores this value.

#### **Programmatic Use Block Parameter:** MaxMissedTicks

**Show "Missed Ticks" port — Send number of missed ticks to port Missed Ticks** 'off' (default) | 'on'

In **Connected IO** mode, select this check box to send the number of missed ticks to output port Missed Ticks.

In **Run in Kernel** mode, the Missed Ticks port is zero.

**Programmatic Use Block Parameter:** ShowMissedTicks

#### **Yield CPU when waiting — Yield CPU while kernel waits for hardware**

'off' (default) | 'on'

In **Connected IO** mode, select this check box to grant other programs more CPU time while the kernel waits for a response from the hardware.

In **Run in Kernel** mode, the software ignores this value.

**Programmatic Use Block Parameter:** YieldWhenWaiting

#### **Input channels — Select encoder input channels**

1 (default) | vector

Enter a channel vector that selects the encoder input channels that you are using on this board. The vector can be any valid MATLAB vector form. For example, to select the first four encoder input channels, enter:

[1,2,3,4]

or

[1:4]

**Programmatic Use Block Parameter:** Channels

#### **Quadrature mode — To detect optically the amplitude and direction of movement, select encoder stripe edges**

quadruple (default) | double | single

Encoders use two sets of stripes, shifted in phase, to detect optically the amplitude and direction of movement. This parameter specifies which encoder stripe edges the encoder counts. From the list, select:

• quadruple (default) — Counts rising and falling edges from both stripe sets.

- double Counts the rising edges from both stripe sets.
- single Counts the rising edges from one stripe set.

Quadruple mode yields four times more pulses per revolution than the single mode. Therefore, quadruple is more accurate. Use quadruple mode unless other parameters dictate otherwise.

### **Programmatic Use Block Parameter:** QuadMode

#### **Reset input function — Select mode of reset pin**

reset (default) | gate | rising edge index | falling edge index

The encoder interface chip has a reset pin in addition to encoder inputs. Usually, you connect this pin to the index output of the encoder. However, you can connect it to any signal or not at all. This parameter specifies the function of this pin. From the list, select:

- reset (default) Level reset of the encoder count.
- gate Enables encoder counting.
- rising edge index Resets the encoder count on the rising edge.
- falling edge index Resets the encoder count on the falling edge.

#### **Programmatic Use Block Parameter:** IndexPulse

## **Input filter clock frequency — Cutoff frequency (Hz) of low-pass filter**

Inf (default) | scalar

The encoder interface chip includes a low-pass filter that filters out high frequencies, which the chip interprets as noise. This parameter is the cutoff frequency (Hz) of this filter. The cutoff frequency that you specify is rounded to the nearest frequency supported by the chip.

If the encoder is moving slowly and high-frequency noise is present, use the filter to eliminate the noise. With the filter in operation, the chip does not count the noise as encoder pulses. If the encoder is moving quickly, the filter can filter out the high-frequency pulses, including pulses that you want to count. In this case, consider disabling the filter by setting the cutoff frequency to Inf.

#### **Programmatic Use Block Parameter:** InputFilter

#### **Output data type — Data type of block output**

double (default) | single | int8 | uint8 | int16 | uint16 | int32 | uint32

From the list, select the type of data that the block outputs to the model. The valid values depend on the capabilities of the board.

#### **Programmatic Use Block Parameter:** DataType

# **See Also**

**Topics** "Use I/O Driver Blocks" **Introduced before R2006a**

# **Execution Time**

Output total execution time in Run in Kernel mode **Library:** Simulink Desktop Real-Time / Target Profiling

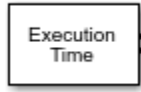

# **Description**

In **Run in Kernel** mode, this block outputs the execution time.

In **Connected IO** mode, this block does not perform any action. It outputs zeros.

# **Ports**

## **Output**

## **Total Exec Time — Total execution time for the previous base rate tick** double

Presents the total execution time as of the previous sample time.

#### **Task Exec Time — Task execution times for individual sample rates (optional)** vector of double

Presents the task execution times for individual sample rates in a multitasking model as of the previous sample time.

## **Dependency**

When you select **Measure task execution times**, this port is visible.

# **Parameters**

#### **Measure task execution times — Show task execution times for individual tasks** 'off' (default) | 'on'

Makes visible the port Task Exec Time, which presents the task execution times for individual sample rates in a multitasking model as of the previous sample time.

**Programmatic Use Block Parameter:** ShowTaskTimes

# **See Also**

[Timestamp](#page-92-0)

**Topics** "Use I/O Driver Blocks" **Introduced in R2017a**

# **Frequency Output**

Write to one or multiple frequency or PWM output channels **Library:** Simulink Desktop Real-Time

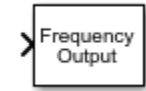

# **Description**

Generate and output a pulse-width-modulated square wave to an analog output.

The square wave alternates between low  $(0)$  and high  $(1)$  with a specified frequency and duty cycle.

You specify the frequency in hertz (Hz).

You specify the duty cycle as a decimal fraction from  $\theta$  through 1 inclusive. The duty cycle determines the amount of time that the output signal value is high (1).

After you have added a Frequency Output block to your model, double-click the Frequency Output block to open the Block Parameters: Frequency Output dialog box.

# **Ports**

**Input**

## **Frequency — Frequency of output waveform (optional)**

vector

Frequency setting of waveform generator. The data type and range of the input values depend upon the capabilities of the board.

## **Dependency**

When you set **Output signal frequency source** to external, this port is visible.

Data Types: single | double | int8 | uint8 | int16 | uint16 | int32 | uint32

## **Duty Cycle — Duty cycle of output waveform (optional)**

vector

Duty cycle setting of waveform generator. The data type and range of the input values depend upon the capabilities of the board.

#### **Dependency**

## When you set **Output signal duty source** to external, this port is visible.

Data Types: single | double | int8 | uint8 | int16 | uint16 | int32 | uint32

#### **Output**

# **Missed Ticks — Missed tick count (optional)**

double

In **Connected IO** mode, returns the number of timer ticks that your model lags behind the real-time kernel. When the model lags by more than **Maximum missed ticks**, the software reports an error and simulation stops.

#### **Dependency**

When you select **Show "Missed Ticks" port**, this port is visible.

Data Types: double

# **Parameters**

## **Install new board — Register a board**

< no board selected > (default)

When you click **Install new board**, the software displays a list of manufacturers of supported boards. When you select a manufacturer, the software displays a list of boards available from that manufacturer. When you select a board, the software adds the board to the list of registered boards and makes that board the current board.

By default, the initial selection in the list of registered boards is  $\lt$  no board selected  $\gt$ .

#### **Dependency**

When you select a board in the list of registered boards, the **Delete current board** and **Board setup** buttons are available.

#### **Programmatic Use Block Parameter:** DrvName

#### **Delete current board — Delete the current board** (button)

To delete the current board, click this button. The initial selection of the list of registered boards changes to  $\leq$  no board selected  $\geq$ .

#### **Dependency**

To activate this parameter, select a board in the list of registered boards.

When you delete the current board, the **Delete current board** and **Board setup** buttons are no longer available.

**Programmatic Use Block Parameter:** DrvName

#### **Board setup — Set up the board** (button)

To set up the board, click this button.

A board-specific dialog box opens to set up the board. For more information, see the board manufacturer documentation.

#### **Dependency**

To activate this parameter, select a board in the list of registered boards.

To deactivate this parameter, click **Delete current board**.

**Programmatic Use Block Parameter:** DrvAddress **Block Parameter:** DrvOptions

## **Sample time — Sample time of block**

0.1 (default) | double

Enter a value, in seconds, that represents how frequently you want the block to execute and interact with the I/O hardware. The block synchronizes your model with the real-time clock at this sample rate.

If you are using a fixed-step solver, enter the value that you entered as the **Fixed step size** configuration parameter or an integer multiple of that value.

**Programmatic Use Block Parameter:** SampleTime

**Maximum missed ticks — Number of timer ticks by which your model can trail the kernel** 10 (default) | integer

In **Connected IO** mode, enter the number of timer ticks that your model can lag behind the real-time kernel. When the model lags behind by this number or fewer timer ticks, the software assumes that the lag is temporary. It allows the model to catch up, even if the model misses some ticks. When the model lags by more than this number, the software reports an error and simulation stops.

In **Run in Kernel** mode, the software ignores this value.

**Programmatic Use Block Parameter:** MaxMissedTicks

**Show "Missed Ticks" port — Send number of missed ticks to port Missed Ticks** 'off' (default) | 'on'

In **Connected IO** mode, select this check box to send the number of missed ticks to output port Missed Ticks.

In **Run in Kernel** mode, the Missed Ticks port is zero.

**Programmatic Use Block Parameter:** ShowMissedTicks

**Yield CPU when waiting — Yield CPU while kernel waits for hardware** 'off' (default) | 'on'

In **Connected IO** mode, select this check box to grant other programs more CPU time while the kernel waits for a response from the hardware.

In **Run in Kernel** mode, the software ignores this value.

#### **Programmatic Use Block Parameter:** YieldWhenWaiting

# **Output channels — Select frequency output channels**

vector

Enter a channel vector that selects the frequency output channels you are using on this board. The vector can be any valid MATLAB vector form. For example, to select the first eight digital output channels, enter:

[1,2,3,4,5,6,7,8]

or

[1:8]

**Programmatic Use Block Parameter:** Channels

# **Output signal frequency source — Specify source of output frequency (Hz)** external (default) | internal

Select the source that specifies the frequency to output, in Hz. The **Output signal frequency source** can be either of the following:

- $\cdot$  internal  $-$  A tunable parameter named **Frequency** specifies the frequency.
- external (default)  $-A$  signal specifies the frequency. Input port Frequency appears on the block to accept the signal.

You can specify additional settings for **Frequency initial value** and **Frequency final value**.

## **Dependency**

If you specify external (the default), port Frequency and the parameters **Frequency initial value** and **Frequency final value** are visible.

If you specify internal, **Frequency** replaces **Frequency initial value** and **Frequency final value** is disabled.

**Programmatic Use Block Parameter:** FrequencySource

**Frequency — Specify the output frequency (Hz)** scalar

This parameter replaces **Frequency initial value**.

## **Dependency**

To make this parameter visible, set **Output signal frequency source** to internal.

**Programmatic Use Block Parameter:** Frequency

**Frequency initial value — Specify the frequency that the board generates before execution starts** scalar

Optionally specify an initial frequency in hertz. When you connect to the target, the specified frequency takes effect. It persists until simulation starts, when the value of the frequency signal takes effect. You can use this parameter to specify initial conditions and give them time to stabilize. If no value appears, connecting to the target has no effect on the frequency.

### **Dependency**

To make this parameter visible, set **Output signal frequency source** to external.

#### **Programmatic Use Block Parameter:** Frequency

# **Frequency final value — Specify the frequency that the board generates after execution ends**

scalar

Optionally specify a final frequency in hertz. When simulation is complete, the specified frequency takes effect and persists indefinitely. Disconnecting from the target does not change the frequency. You can use this parameter to put a connected device into a neutral state after simulation. If no value appears, the frequency in effect at the end of simulation persists afterward.

#### **Dependency**

To make this parameter visible, set **Output signal frequency source** to external.

#### **Programmatic Use**

**Block Parameter:** FrequencyFinalValue

## **Output signal duty source — Specify source of output signal duty cycle**

internal (default) | external

Specify the source that determines the duty cycle. The **Output signal duty source** can be either of the following:

- $\cdot$  internal (default)  $-$  A tunable parameter named **Duty** specifies the duty cycle.
- external  $-$  A signal specifies the duty cycle. Input port Duty Cycle appears on the block to accept the signal.

## **Dependency**

If you specify internal (the default), **Duty** is visible. **Duty final value** is not visible.

If you specify external, port Duty Cycle appears, parameter **Duty initial value** replaces **Duty**, and parameter **Duty final value** is visible.

#### **Programmatic Use Block Parameter:** DutySource

## **Duty — Specify the time during which the output signal is high**

0.5 (default) | 0–1

Specify the duty cycle as a decimal fraction from 0 through 1 inclusive. It determines the amount of time that the output signal value is high  $(1)$ . For example, a duty cycle of 0.7 specifies that the output is high 70% of the time and low 30% of the time.

Two duty cycle values have special significance:

- $\bullet$  0 The output signal is continuously low (0) regardless of the frequency specification currently in effect.
- $\cdot$  1 The output signal is continuously high (1) regardless of the frequency specification currently in effect.

#### **Dependency**

To make this parameter visible, set **Output signal duty source** to internal.

#### **Programmatic Use Block Parameter:** Duty

#### **Duty initial value — Specify the duty cycle of the board before execution starts** 0–1

Optionally specify an initial duty cycle. When you connect to the target, the specified duty cycle takes effect. It persists until simulation starts. If no value appears, connecting to the target has no effect on the duty cycle. You can specify any duty cycle. Often the **Duty initial value** is 0 or 1, enforcing a continuously low or high initial output signal. Specifying 0 or 1 overrides any **Frequency initial value** setting.

#### **Dependency**

To make this parameter visible, set **Output signal duty source** to external.

#### **Programmatic Use Block Parameter:** Duty

#### **Duty final value — Specify the duty cycle of the board after execution ends** 0–1

Optionally specify a final duty cycle. When simulation is complete, the specified duty cycle takes effect and persists indefinitely. Disconnecting from the target does not change the duty cycle. If no value appears, the duty cycle in effect at the end of simulation persists indefinitely afterward. You can specify any duty cycle. Often the **Duty final value** is 0 or 1, enforcing a continuously low or high initial output signal. Specifying 0 or 1 overrides any **Frequency final value** setting.

#### **Dependency**

To make this parameter visible, set **Output signal duty source** to external.

**Programmatic Use Block Parameter:** DutyFinalValue

# **See Also**

**Topics** "Use I/O Driver Blocks"

## **Introduced in R2007b**

# <span id="page-47-0"></span>**Other Input**

Read from one or more input channels not handled by specific blocks **Library:** Simulink Desktop Real-Time

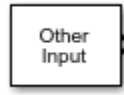

# **Description**

Connect to and read from hardware sources requiring specialized driver support that other Simulink Desktop Real-Time input blocks do not provide. The Other Input block is rarely used and only for a few drivers. For details, see the documentation for the driver that you intend to use.

If none of the available blocks, including Other Input, provide what you need, you can create your own I/O blocks to work with Simulink Desktop Real-Time applications. For more information, see "Custom I/O Driver Basics".

# **Ports**

# **Output**

# **Data — Data read from input channels**

vector

The data type and range of the output value depend on the capabilities of the board.

Data Types: double | single | int8 | uint8 | int16 | uint16 | int32 | uint32

## **Missed Ticks — Missed tick count (optional)**

double

In **Connected IO** mode, returns the number of timer ticks that your model lags behind the real-time kernel. When the model lags by more than **Maximum missed ticks**, the software reports an error and simulation stops.

## **Dependency**

When you select **Show "Missed Ticks" port**, this port is visible.

Data Types: double

# **Parameters**

# **Install new board — Register a board**

< no board selected > (default)

When you click **Install new board**, the software displays a list of manufacturers of supported boards. When you select a manufacturer, the software displays a list of boards available from that manufacturer. When you select a board, the software adds the board to the list of registered boards and makes that board the current board.

By default, the initial selection in the list of registered boards is  $\lt$  no board selected  $\gt$ .

#### **Dependency**

When you select a board in the list of registered boards, the **Delete current board** and **Board setup** buttons are available.

#### **Programmatic Use Block Parameter:** DrvName

#### **Delete current board — Delete the current board** (button)

To delete the current board, click this button. The initial selection of the list of registered boards changes to < no board selected >.

#### **Dependency**

To activate this parameter, select a board in the list of registered boards.

When you delete the current board, the **Delete current board** and **Board setup** buttons are no longer available.

#### **Programmatic Use Block Parameter:** DrvName

# **Board setup — Set up the board**

(button)

To set up the board, click this button.

A board-specific dialog box opens to set up the board. For more information, see the board manufacturer documentation.

#### **Dependency**

To activate this parameter, select a board in the list of registered boards.

To deactivate this parameter, click **Delete current board**.

**Programmatic Use Block Parameter:** DrvAddress **Block Parameter:** DrvOptions

**Sample time — Sample time of block** 0.1 (default) | double

Enter a value, in seconds, that represents how frequently you want the block to execute and interact with the I/O hardware. The block synchronizes your model with the real-time clock at this sample rate.

If you are using a fixed-step solver, enter the value that you entered as the **Fixed step size** configuration parameter or an integer multiple of that value.

#### **Programmatic Use Block Parameter:** SampleTime

**Maximum missed ticks — Number of timer ticks by which your model can trail the kernel** 10 (default) | integer

In **Connected IO** mode, enter the number of timer ticks that your model can lag behind the real-time kernel. When the model lags behind by this number or fewer timer ticks, the software assumes that the lag is temporary. It allows the model to catch up, even if the model misses some ticks. When the model lags by more than this number, the software reports an error and simulation stops.

In **Run in Kernel** mode, the software ignores this value.

**Programmatic Use Block Parameter:** MaxMissedTicks

**Show "Missed Ticks" port — Send number of missed ticks to port Missed Ticks** 'off' (default) | 'on'

In **Connected IO** mode, select this check box to send the number of missed ticks to output port Missed Ticks.

In **Run in Kernel** mode, the Missed Ticks port is zero.

**Programmatic Use Block Parameter:** ShowMissedTicks

**Yield CPU when waiting — Yield CPU while kernel waits for hardware**

'off' (default) | 'on'

In **Connected IO** mode, select this check box to grant other programs more CPU time while the kernel waits for a response from the hardware.

In **Run in Kernel** mode, the software ignores this value.

**Programmatic Use Block Parameter:** YieldWhenWaiting

#### **Input channels — Select other input channels**

1 (default) | vector

Enter a channel vector that selects the other input channels that you are using on this board. The vector can be any valid MATLAB vector form. For example, to select eight contiguous analog input channels, enter:

[1,2,3,4,5,6,7,8]

or

[1:8]

To select the first three input channels, enter:

[1,2,3]

**Programmatic Use Block Parameter:** Channels

**Optional parameters — Specify optional parameters that the driver requires** 0 (default) | vector

See the manufacturer data sheet for the required values.

#### **Programmatic Use Block Parameter:** OptParam

# **Output data type — Data type of block output**

double (default) | single | int8 | uint8 | int16 | uint16 | int32 | uint32

From the list, select the type of data that the block outputs to the model. The valid values depend on the capabilities of the board.

**Programmatic Use Block Parameter:** DataType

**See Also** [Other Output](#page-51-0)

**Topics** "Use I/O Driver Blocks"

**Introduced before R2006a**

# <span id="page-51-0"></span>**Other Output**

Write to one or more output channels not handled by specific blocks **Library:** Simulink Desktop Real-Time

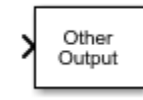

# **Description**

Connect to and write to hardware sinks requiring specialized driver support that other Simulink Desktop Real-Time output blocks do not provide. The Other Output block is rarely used and only for a few drivers. For details, see the documentation for the driver that you intend to use.

If none of the available blocks, including Other Output, provide what you need, you can create your own I/O blocks to work with Simulink Desktop Real-Time applications. For more information, see "Custom I/O Driver Basics".

# **Ports**

## **Input**

## **Data — Data to write to output channels**

vector

The data type and range of the input value depend upon the capabilities of the board.

```
Data Types: single | double | int8 | uint8 | int16 | uint16 | int32 | uint32
```
## **Output**

# **Missed Ticks — Missed tick count (optional)**

double

In **Connected IO** mode, returns the number of timer ticks that your model lags behind the real-time kernel. When the model lags by more than **Maximum missed ticks**, the software reports an error and simulation stops.

## **Dependency**

When you select **Show "Missed Ticks" port**, this port is visible.

Data Types: double

# **Parameters**

## **Install new board — Register a board**

< no board selected > (default)

When you click **Install new board**, the software displays a list of manufacturers of supported boards. When you select a manufacturer, the software displays a list of boards available from that

manufacturer. When you select a board, the software adds the board to the list of registered boards and makes that board the current board.

By default, the initial selection in the list of registered boards is  $\lt$  no board selected  $\gt$ .

#### **Dependency**

When you select a board in the list of registered boards, the **Delete current board** and **Board setup** buttons are available.

#### **Programmatic Use Block Parameter:** DrvName

#### **Delete current board — Delete the current board** (button)

To delete the current board, click this button. The initial selection of the list of registered boards changes to < no board selected >.

#### **Dependency**

To activate this parameter, select a board in the list of registered boards.

When you delete the current board, the **Delete current board** and **Board setup** buttons are no longer available.

#### **Programmatic Use Block Parameter:** DrvName

#### **Board setup — Set up the board** (button)

To set up the board, click this button.

A board-specific dialog box opens to set up the board. For more information, see the board manufacturer documentation.

#### **Dependency**

To activate this parameter, select a board in the list of registered boards.

To deactivate this parameter, click **Delete current board**.

**Programmatic Use Block Parameter:** DrvAddress **Block Parameter:** DrvOptions

#### **Sample time — Sample time of block**

0.1 (default) | double

Enter a value, in seconds, that represents how frequently you want the block to execute and interact with the I/O hardware. The block synchronizes your model with the real-time clock at this sample rate.

If you are using a fixed-step solver, enter the value that you entered as the **Fixed step size** configuration parameter or an integer multiple of that value.

#### **Programmatic Use Block Parameter:** SampleTime

### **Maximum missed ticks — Number of timer ticks by which your model can trail the kernel** 10 (default) | integer

In **Connected IO** mode, enter the number of timer ticks that your model can lag behind the real-time kernel. When the model lags behind by this number or fewer timer ticks, the software assumes that the lag is temporary. It allows the model to catch up, even if the model misses some ticks. When the model lags by more than this number, the software reports an error and simulation stops.

In **Run in Kernel** mode, the software ignores this value.

**Programmatic Use Block Parameter:** MaxMissedTicks

**Show "Missed Ticks" port — Send number of missed ticks to port Missed Ticks** 'off' (default) | 'on'

In **Connected IO** mode, select this check box to send the number of missed ticks to output port Missed Ticks.

In **Run in Kernel** mode, the Missed Ticks port is zero.

**Programmatic Use Block Parameter:** ShowMissedTicks

# **Yield CPU when waiting — Yield CPU while kernel waits for hardware**

'off' (default) | 'on'

In **Connected IO** mode, select this check box to grant other programs more CPU time while the kernel waits for a response from the hardware.

In **Run in Kernel** mode, the software ignores this value.

**Programmatic Use Block Parameter:** YieldWhenWaiting

# **Output channels — Channel vector that selects other output channels**

1 (default) | vector

Enter a channel vector that selects the other output channels that you are using on this board. The vector can be any valid MATLAB vector form. For example, to select the first two other output channels, enter:

[1.2]

or

[1:2]

**Programmatic Use Block Parameter:** Channels

**Optional parameters — Specify optional parameters that the driver requires** 0 (default) | vector

See the manufacturer data sheet for the required values.

### **Programmatic Use Block Parameter:** OptParam

### **Initial value — Specify the value that the channel generates before execution starts** vector

Enter the initial value for each output channel that you entered in the **Output channels** box.

#### **Programmatic Use Block Parameter:** InitialValue

## **Final value — Specify the value that the channel generates after execution ends** vector

Enter the final value for each output channel that you entered in the **Output channels** box.

#### **Programmatic Use Block Parameter:** FinalValue

# **See Also**

[Other Input](#page-47-0)

# **Topics**

"Use I/O Driver Blocks"

# **Introduced before R2006a**

# <span id="page-55-0"></span>**Packet Input**

Read binary data or a CAN message from a communication channel **Library:** Simulink Desktop Real-Time

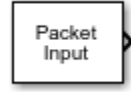

# **Description**

Read unformatted binary data from a port or file. After you add a Packet Input block to your model, double-click the block to set its parameters.

The driver must be one of:

- **Standard Devices** > **File**
- **Standard Devices** > **Serial Port**
- **Standard Devices** > **TCP Protocol**
- **Standard Devices** > **UDP Protocol**
- **Kvaser** > **CAN Device**
- **PEAK-System** > **CAN Device**
- **Vector** > **CAN Device**
- **MathWorks** > **virtual CAN** (requires Vehicle Network Toolbox™)

When you install a UDP device, enter port addresses in decimal format in the Standard Devices UDP Protocol dialog box.

# **Ports**

#### **Output**

# **Output Data — Data received from communication channel**

vector

Data values that were received from the communication channel as unformatted binary data. For CAN or Virtual CAN devices, this port supports:

- CAN\_MESSAGE datatype
- CAN MESSAGE BUS datatype
- CAN\_FD\_MESSAGE\_BUS datatype in CAN FD mode

```
Data Ready — Data ready port (optional)
```
1 | 0

This port signals 1 if the block has new data available and 0 otherwise.

#### **Dependency**

When you select **Show "Data Ready" port**, this port is visible.

# **Data Error — Data error port (optional)**

1 | 0

This port signals 1 if a data error occurs and 0 otherwise.

#### **Dependency**

When you select **Show "Data Error" port**, this port is visible.

**Timestamp — Packet timestamp port (optional)** double

This port shows the timestamp for the CAN message packets.

#### **Dependency**

When you select **Show packet timestamp port**, this port is visible.

# **Missed Ticks — Missed tick count (optional)**

double

In **Connected IO** mode, returns the number of timer ticks that your model lags behind the real-time kernel. When the model lags by more than **Maximum missed ticks**, the software reports an error and simulation stops.

#### **Dependency**

When you select **Show "Missed Ticks" port**, this port is visible.

Data Types: double

# **Parameters**

## **Install new board — Register a board**

< no board selected > (default)

When you click **Install new board**, the software displays a list of manufacturers of supported boards. When you select a manufacturer, the software displays a list of boards available from that manufacturer. When you select a board, the software adds the board to the list of registered boards and makes that board the current board.

By default, the initial selection in the list of registered boards is  $\lt$  no board selected  $\gt$ .

#### **Dependency**

When you select a board in the list of registered boards, the **Delete current board** and **Board setup** buttons are available.

**Programmatic Use Block Parameter:** DrvName

**Delete current board — Delete the current board** (button)

To delete the current board, click this button. The initial selection of the list of registered boards changes to < no board selected >.

#### **Dependency**

To activate this parameter, select a board in the list of registered boards.

When you delete the current board, the **Delete current board** and **Board setup** buttons are no longer available.

#### **Programmatic Use Block Parameter:** DrvName

# **Board setup — Set up the board**

(button)

To set up the board, click this button.

A board-specific dialog box opens to set up the board. For more information, see the board manufacturer documentation.

#### **Dependency**

To activate this parameter, select a board in the list of registered boards.

To deactivate this parameter, click **Delete current board**.

**Programmatic Use Block Parameter:** DrvAddress **Block Parameter:** DrvOptions

# **Sample time — Sample time of block**

0.1 (default) | double

Enter a value, in seconds, that represents how frequently you want the block to execute and interact with the I/O hardware. The block synchronizes your model with the real-time clock at this sample rate.

If you are using a fixed-step solver, enter the value that you entered as the **Fixed step size** configuration parameter or an integer multiple of that value.

**Programmatic Use Block Parameter:** SampleTime

**Maximum missed ticks — Number of timer ticks by which your model can trail the kernel** 10 (default) | integer

In **Connected IO** mode, enter the number of timer ticks that your model can lag behind the real-time kernel. When the model lags behind by this number or fewer timer ticks, the software assumes that the lag is temporary. It allows the model to catch up, even if the model misses some ticks. When the model lags by more than this number, the software reports an error and simulation stops.

In **Run in Kernel** mode, the software ignores this value.

**Programmatic Use Block Parameter:** MaxMissedTicks **Show "Missed Ticks" port — Send number of missed ticks to port Missed Ticks** 'off' (default) | 'on'

In **Connected IO** mode, select this check box to send the number of missed ticks to output port Missed Ticks.

In **Run in Kernel** mode, the Missed Ticks port is zero.

**Programmatic Use Block Parameter:** ShowMissedTicks

**Yield CPU when waiting — Yield CPU while kernel waits for hardware** 'off' (default) | 'on'

In **Connected IO** mode, select this check box to grant other programs more CPU time while the kernel waits for a response from the hardware.

In **Run in Kernel** mode, the software ignores this value.

**Programmatic Use Block Parameter:** YieldWhenWaiting

#### **Packet identifier — Identifier of the packet**

1 (default) | vector

Enter the ID of the packet to process. If your protocol does not have packet IDs, this parameter is disabled.

**Programmatic Use Block Parameter:** PacketID

**Extended identifier** — Extended identifier of the packet (CAN boards only) 'off' (default) | 'on'

Select this check box if **Packet identifier** is an extended identifier.

**Programmatic Use Block Parameter:** PacketID

**Input packet size — Number of bytes that each input packet contains** 32 (default) | integer

Enter the number of bytes expected in each input packet. This number must match the number of bytes required by the type specifications in **Block output data types**.

**Programmatic Use Block Parameter:** PacketSize

**Block output data types — Output type and grouping of data from the packet**

'4\*double' (default) | character vector | cell array of character vector

One or more character vectors that specify how the data in each packet is to be typed and grouped for input to the application. The Packet Input block has an output port corresponding to each character vector in **Block output data types**. Changing the number of character vectors changes the number of output ports.

Each character vector has the format [*n\**]*datatype*. The data that the character vector describes has the type specified by datatype and the width specified by  $n$ . If  $n$  is not specified, the width is 1. For example, 'double' means one double value, and '4\*int8' means a vector of four int8 values. You can also type 'CAN\_MESSAGE' to specify a single CAN\_MESSAGE value.

By providing a cell array of such character vectors, you can convert an input packet into the types required, packaged into vectors. For example, specifying {'int16','int16','double'} creates three ports. The first and second each output an int16 value, and the third outputs a double. Specifying  $\{2 * \text{int}16, \text{double}\}\}$  creates two ports: a vector of two int16 values, and a scalar double.

The block forces an out-of-range value to the maximum value for that data type.

#### **Programmatic Use Block Parameter:** DataTypes

#### **Input packet field byte order — Byte order of packet acquired from device** Little Endian (default) | Big Endian

From the list, select:

- Little Endian (default) Send multibyte values in little-endian format.
- Big Endian Send multibyte values in big-endian format.

#### **Programmatic Use Block Parameter:** ByteOrder

**Show "Data Ready" port — Add port Data Ready that signals 1 when data is available** 'off' (default) | 'on'

When you select this check box, the block makes visible the output port Data Ready. This port signals 1 when the block has new data available and 0 otherwise.

#### **Programmatic Use Block Parameter:** ShowReady

#### **Show "Data Error" port — Add port Data Error that signals 1 if error occurs** 'off' (default) | 'on'

When you select this check box, the block makes visible the output port Data Error. This port signals 1 when a data error occurs and 0 otherwise.

**Programmatic Use Block Parameter:** ShowError

# **Show packet timestamp port — Add port Timestamp that outputs CAN message timestamps**

'off' (default) | 'on'

When you select this check box, the block makes visible the output port Timestamp. This port shows the timestamps for the CAN message packets. If your protocol does not have packet timestamps, the block ignores this value.

**Programmatic Use Block Parameter:** ShowTimestamp

**See Also** [Packet Output](#page-61-0)

# **Topics**

"Use I/O Driver Blocks"

# **Introduced in R2007b**

# <span id="page-61-0"></span>**Packet Output**

Write binary data or a CAN message to a communication channel **Library:** Simulink Desktop Real-Time

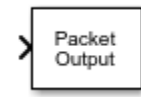

# **Description**

Connect to and write unformatted binary data to a port, file, or CAN device. After you add a Packet Output block to your model, double-click the block to set its parameters.

The driver must be one of:

- **Standard Devices** > **File**
- **Standard Devices** > **Serial Port**
- **Standard Devices** > **TCP Protocol**
- **Standard Devices** > **UDP Protocol**
- **Kvaser** > **CAN Device**
- **PEAK-System** > **CAN Device**
- **Vector** > **CAN Device**
- **MathWorks** > **virtual CAN** (requires Vehicle Network Toolbox)

When you install a UDP device, enter port addresses in decimal format in the Standard Devices UDP Protocol dialog box.

Any serial output port can send data with sample rates up to 500 Hz. To enable a faster sample rate of up to 10 kHz for some output serial ports, click **Install new board**, select **Standard Devices** > **Serial Port**, and select **Direct port access**.

The block does not support this option with all types of serial output hardware.

# **Ports**

#### **Input**

#### **Input Data — Data to write to communication channel**

vector

Data values that are sent to communication channel as unformatted binary data. For CAN or Virtual CAN devices, this port supports:

- CAN\_MESSAGE datatype
- CAN MESSAGE BUS datatype
- CAN\_FD\_MESSAGE\_BUS datatype in CAN FD mode

Data Types: single | double | int8 | uint8 | int16 | uint16 | int32 | uint32

### **Output**

# **Data Ready — Data ready port (optional)**

1 | 0

This port signals 1 if the block is ready to accept new data and 0 otherwise.

#### **Dependency**

When you select **Show "Data Ready" port**, this port is visible.

## **Data Error — Data error port (optional)**

1 | 0

This port signals 1 if a data error occurs and 0 otherwise.

#### **Dependency**

When you select **Show "Data Error" port**, this port is visible.

# **Missed Ticks — Missed tick count (optional)**

double

In **Connected IO** mode, returns the number of timer ticks that your model lags behind the real-time kernel. When the model lags by more than **Maximum missed ticks**, the software reports an error and simulation stops.

#### **Dependency**

When you select **Show "Missed Ticks" port**, this port is visible.

Data Types: double

# **Parameters**

#### **Install new board — Register a board**

< no board selected > (default)

When you click **Install new board**, the software displays a list of manufacturers of supported boards. When you select a manufacturer, the software displays a list of boards available from that manufacturer. When you select a board, the software adds the board to the list of registered boards and makes that board the current board.

By default, the initial selection in the list of registered boards is  $\lt$  no board selected  $\gt$ .

#### **Dependency**

When you select a board in the list of registered boards, the **Delete current board** and **Board setup** buttons are available.

**Programmatic Use Block Parameter:** DrvName

#### **Delete current board — Delete the current board** (button)

To delete the current board, click this button. The initial selection of the list of registered boards changes to < no board selected >.

#### **Dependency**

To activate this parameter, select a board in the list of registered boards.

When you delete the current board, the **Delete current board** and **Board setup** buttons are no longer available.

#### **Programmatic Use Block Parameter:** DrvName

# **Board setup — Set up the board**

(button)

To set up the board, click this button.

A board-specific dialog box opens to set up the board. For more information, see the board manufacturer documentation.

#### **Dependency**

To activate this parameter, select a board in the list of registered boards.

To deactivate this parameter, click **Delete current board**.

**Programmatic Use Block Parameter:** DrvAddress **Block Parameter:** DrvOptions

## **Sample time — Sample time of block**

0.1 (default) | double

Enter a value, in seconds, that represents how frequently you want the block to execute and interact with the I/O hardware. The block synchronizes your model with the real-time clock at this sample rate.

If you are using a fixed-step solver, enter the value that you entered as the **Fixed step size** configuration parameter or an integer multiple of that value.

#### **Programmatic Use Block Parameter:** SampleTime

**Maximum missed ticks — Number of timer ticks by which your model can trail the kernel** 10 (default) | integer

In **Connected IO** mode, enter the number of timer ticks that your model can lag behind the real-time kernel. When the model lags behind by this number or fewer timer ticks, the software assumes that the lag is temporary. It allows the model to catch up, even if the model misses some ticks. When the model lags by more than this number, the software reports an error and simulation stops.

In **Run in Kernel** mode, the software ignores this value.

**Programmatic Use Block Parameter:** MaxMissedTicks

**Show "Missed Ticks" port — Send number of missed ticks to port Missed Ticks** 'off' (default) | 'on'

In **Connected IO** mode, select this check box to send the number of missed ticks to output port Missed Ticks.

In **Run in Kernel** mode, the Missed Ticks port is zero.

**Programmatic Use Block Parameter:** ShowMissedTicks

**Yield CPU when waiting — Yield CPU while kernel waits for hardware**

'off' (default) | 'on'

In **Connected IO** mode, select this check box to grant other programs more CPU time while the kernel waits for a response from the hardware.

In **Run in Kernel** mode, the software ignores this value.

**Programmatic Use Block Parameter:** YieldWhenWaiting

Packet identifier – Identifier of the packet

1 (default) | vector

Enter the ID of the packet to process. If your protocol does not have packet IDs, this parameter is disabled.

**Programmatic Use Block Parameter:** PacketID

**Extended identifier** — Extended identifier of the packet (CAN boards only) 'off' (default) | 'on'

Select this check box if **Packet identifier** is an extended identifier.

**Programmatic Use Block Parameter:** PacketID

**Output packet size — Number of bytes that each input packet contains** 32 (default) | integer

Enter the number of bytes expected in each input packet. This number must match the number of bytes required by the type specifications in **Output packet data types**.

**Programmatic Use Block Parameter:** PacketSize

#### **Output packet field data types — Output type and grouping of data in the packet sent to the device**

'4\*double' (default) | character vector | cell array of character vector

One or more character vectors that specify how data provided by the application is formatted into a packet. The Packet Output block has an input port corresponding to each character vector in **Output packet field data types**. Changing the number of character vectors changes the number of ports.

Each character vector has the format [*n\**]*datatype*. The data that the character vector describes has the type specified by datatype and the width specified by  $n$ . If  $n$  is not specified, the width is 1. For example, 'double' means one double value, and '4\*int8' means a vector of four int8 values. You can also type 'CAN\_MESSAGE' to specify a single CAN\_MESSAGE value.

The signal input to each port of the Packet Output block can be a scalar or vector of the data type. The character vector for each port specifies the type to be used when its signal is output to the device. If the character vector for a port matches the type of the signal input to that port, the signal value appears verbatim in the output packet.

You can also perform type conversion on output. For example, assume that the input is a four-element int16 vector and the character vector is '4\*int8'. The four integers are converted to int8 before being written to the packet. The resulting data occupies 4 bytes in the output packet.

The block forces an out-of-range value to the maximum value for that data type.

#### **Programmatic Use Block Parameter:** DataTypes

## **Output packet field byte order — Byte order of packet being sent to device** Little Endian (default) | Big Endian

From the list, select:

- Little Endian (default) Receive multibyte values in little-endian format.
- Big Endian Receive multibyte values in big-endian format.

**Programmatic Use Block Parameter:** ByteOrder

# **Show "Data Ready" port — Add port Data Ready that signals 1 when the block can accept new data**

'off' (default) | 'on'

When you select this check box, the block makes visible the output port Data Ready. This output port signals 1 when the block is ready to accept new data and otherwise signals 0.

#### **Programmatic Use Block Parameter:** ShowReady

#### **Show "Data Error" port — Add port Data Error that signals 1 if error occurs** 'off' (default) | 'on'

When you select this check box, the block makes visible the output port Data Error. This port signals 1 when a data error occurs and 0 otherwise.

#### **Programmatic Use Block Parameter:** ShowError

## **Initial value — Data to send when simulation begins**

vector

Optional. Enter a vector that has the same number of elements as the sum of the widths of the input signals across all ports. When simulation begins, send the specified data before the other data that is sent during simulation.

**Programmatic Use Block Parameter:** InitialValue

**Final value — Data to send when simulation ends** vector

Optional. Enter a vector that has the same number of elements as the sum of the widths of the input signals across all ports. When simulation ends, after the other data that is sent during simulation, send the specified data.

**Programmatic Use Block Parameter:** FinalValue

# **See Also**

[Packet Input](#page-55-0)

**Topics** "Use I/O Driver Blocks"

## **Introduced in R2007b**

# **Real-Time Sync**

Synchronize model execution to real time in Connected IO mode **Library:** Simulink Desktop Real-Time

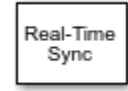

# **Description**

Synchronize your Simulink model with the real-time kernel clock at Real-Time Sync block sample hits. The parameters specify only sample time and missed tick values. There are no input ports.

The Real-Time Sync block operates only in **Connected IO** mode. It has no function in **Run in Kernel** mode.

If the **Connected IO** mode model contains another Simulink Desktop Real-Time block, the other block synchronizes the Simulink model with the real-time clock. Do not include the Real-Time Sync block in such a model.

# **Ports**

## **Output**

# **Missed Ticks — Missed tick count (optional)**

double

In **Connected IO** mode, returns the number of timer ticks that your model lags behind the real-time kernel. When the model lags by more than **Maximum missed ticks**, the software reports an error and simulation stops.

## **Dependency**

When you select **Show "Missed Ticks" port**, this port is visible.

Data Types: double

# **Parameters**

## **Sample time — Sample time of block**

0.1 (default) | double

Enter a value, in seconds, that represents how frequently you want the block to execute and interact with the I/O hardware. The block synchronizes your model with the real-time clock at this sample rate.

If you are using a fixed-step solver, enter the value that you entered as the **Fixed step size** configuration parameter or an integer multiple of that value.

#### **Programmatic Use Block Parameter:** SampleTime

### **Maximum missed ticks — Number of timer ticks by which your model can trail the kernel** 10 (default) | integer

In **Connected IO** mode, enter the number of timer ticks that your model can lag behind the real-time kernel. When the model lags behind by this number or fewer timer ticks, the software assumes that the lag is temporary. It allows the model to catch up, even if the model misses some ticks. When the model lags by more than this number, the software reports an error and simulation stops.

In **Run in Kernel** mode, the software ignores this value.

**Programmatic Use Block Parameter:** MaxMissedTicks

**Show "Missed Ticks" port — Send number of missed ticks to port Missed Ticks** 'off' (default) | 'on'

In **Connected IO** mode, select this check box to send the number of missed ticks to output port Missed Ticks.

In **Run in Kernel** mode, the Missed Ticks port is zero.

**Programmatic Use Block Parameter:** ShowMissedTicks

#### **Yield CPU when waiting — Yield CPU while kernel waits for hardware** 'off' (default) | 'on'

In **Connected IO** mode, select this check box to grant other programs more CPU time while the kernel waits for a response from the hardware.

In **Run in Kernel** mode, the software ignores this value.

**Programmatic Use Block Parameter:** YieldWhenWaiting

# **See Also**

**Topics** "Use I/O Driver Blocks"

**Introduced in R2012a**

# **Servo Output**

Write to standard servo output channels **Library:** Simulink Desktop Real-Time

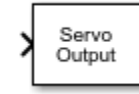

# **Description**

Set the shaft position of a standard servo motor.

To rotate the servo shaft, send values to the block input.

Sending out-of-range values to the block input has the same effect as sending the minimum or maximum input values.

The block input inherits the data type of the upstream block.

# **Ports**

## **Input**

## **Servo Data — Servo data to write to output channels**

double | single | int8 | uint8 | int16 | uint16 | int32 | uint32 | boolean

Servo position (angle). The minimum and maximum values for shaft position vary with the **Block input signal** (units) argument value:

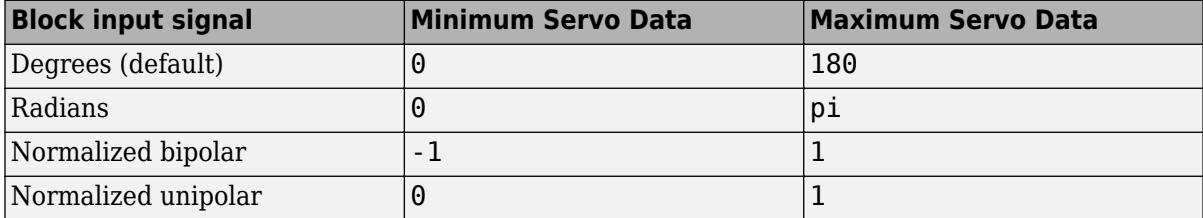

Example: 90

Data Types: double | single | int8 | uint8 | int16 | uint16 | int32 | uint32

## **Output**

# **Missed Ticks — Missed tick count (optional)**

double

In **Connected IO** mode, returns the number of timer ticks that your model lags behind the real-time kernel. When the model lags by more than **Maximum missed ticks**, the software reports an error and simulation stops.

### **Dependency**

When you select **Show "Missed Ticks" port**, this port is visible.

Data Types: double

# **Parameters**

### **Install new board — Register a board**

< no board selected > (default)

When you click **Install new board**, the software displays a list of manufacturers of supported boards. When you select a manufacturer, the software displays a list of boards available from that manufacturer. When you select a board, the software adds the board to the list of registered boards and makes that board the current board.

By default, the initial selection in the list of registered boards is  $\lt$  no board selected  $\gt$ .

#### **Dependency**

When you select a board in the list of registered boards, the **Delete current board** and **Board setup** buttons are available.

#### **Programmatic Use Block Parameter:** DrvName

## **Delete current board — Delete the current board**

(button)

To delete the current board, click this button. The initial selection of the list of registered boards changes to < no board selected >.

#### **Dependency**

To activate this parameter, select a board in the list of registered boards.

When you delete the current board, the **Delete current board** and **Board setup** buttons are no longer available.

**Programmatic Use Block Parameter:** DrvName

**Board setup — Set up the board** (button)

To set up the board, click this button.

A board-specific dialog box opens to set up the board. For more information, see the board manufacturer documentation.

#### **Dependency**

To activate this parameter, select a board in the list of registered boards.

To deactivate this parameter, click **Delete current board**.

**Programmatic Use Block Parameter:** DrvAddress **Block Parameter:** DrvOptions

#### **Sample time — Sample time of block**

0.1 (default) | double

Enter a value, in seconds, that represents how frequently you want the block to execute and interact with the I/O hardware. The block synchronizes your model with the real-time clock at this sample rate.

If you are using a fixed-step solver, enter the value that you entered as the **Fixed step size** configuration parameter or an integer multiple of that value.

**Programmatic Use Block Parameter:** SampleTime

**Maximum missed ticks — Number of timer ticks by which your model can trail the kernel** 10 (default) | integer

In **Connected IO** mode, enter the number of timer ticks that your model can lag behind the real-time kernel. When the model lags behind by this number or fewer timer ticks, the software assumes that the lag is temporary. It allows the model to catch up, even if the model misses some ticks. When the model lags by more than this number, the software reports an error and simulation stops.

In **Run in Kernel** mode, the software ignores this value.

**Programmatic Use Block Parameter:** MaxMissedTicks

**Show "Missed Ticks" port — Send number of missed ticks to port Missed Ticks** 'off' (default) | 'on'

In **Connected IO** mode, select this check box to send the number of missed ticks to output port Missed Ticks.

In **Run in Kernel** mode, the Missed Ticks port is zero.

**Programmatic Use Block Parameter:** ShowMissedTicks

**Yield CPU when waiting — Yield CPU while kernel waits for hardware** 'off' (default) | 'on'

In **Connected IO** mode, select this check box to grant other programs more CPU time while the kernel waits for a response from the hardware.

In **Run in Kernel** mode, the software ignores this value.

**Programmatic Use Block Parameter:** YieldWhenWaiting

**Output channels — Channel vector that selects other output channels** 1 (default) | vector
Enter a channel vector that selects the other output channels that you are using on this board. The vector can be any valid MATLAB vector form. For example, to select the first two other output channels, enter:

[1,2]

or

[1:2]

#### **Programmatic Use Block Parameter:** Channels

#### **Block input signal — Units of the block input signal**

Degrees (default) | Radians | Normalized bipolar | Normalized unipolar

Select the units of the block input signal that specifies servo position.

#### **Programmatic Use Block Parameter:** RangeMode

### **Minimum pulse duration — Duration of the control pulse**

500e-6 (default)

Select the duration of the control pulse that corresponds to the minimum servo angle. Because not all servos are the same, this parameter lets you calibrate the input signal to the actual servo angle.

#### **Programmatic Use**

**Block Parameter:** MinPulseDuration

#### **Maximum pulse duration — Duration of the control pulse**

2500e-6 (default)

Select the duration of the control pulse that corresponds to the maximum servo angle. Because not all servos are the same, this parameter lets you calibrate the input signal to the actual servo angle.

**Programmatic Use Block Parameter:** MaxPulseDuration

#### **Initial value — Specify the value that the channel generates before execution starts** vector

Enter the initial value for each output channel that you entered in the **Output channels** box.

#### **Programmatic Use Block Parameter:** InitialValue

#### **Final value — Specify the value that the channel generates after execution ends** vector

Enter the final value for each output channel that you entered in the **Output channels** box.

**Programmatic Use Block Parameter:** FinalValue

### **See Also**

**Topics** "Use I/O Driver Blocks"

**Introduced in R2018b**

# <span id="page-74-0"></span>**Stream Input**

Read formatted ASCII data from communication channel **Library:** Simulink Desktop Real-Time

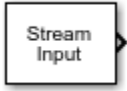

### **Description**

Read formatted ASCII data from a port or file. After you have added a Stream Input block to your model, double-click the Stream Input block to open the Block Parameters: Stream Input dialog box.

The driver must be one of:

- **Standard Devices** > **File**
- **Standard Devices** > **Serial Port**
- **Standard Devices** > **TCP Protocol**
- **Standard Devices** > **UDP Protocol**

Specify parameter values as required, then click **OK** or **Apply**. When you install a UDP device, enter port addresses in decimal format in the Standard Devices UDP Protocol dialog box.

### **Ports**

#### **Output**

#### **Output Data — Data received from communication channel**

numeric vector | string

Data values that were received from the communication channel as formatted ASCII data and decoded according to **Format string**.

### **Data Ready — Data ready port (optional)**

```
1 | 0
```
This port signals 1 if the block has new data available and 0 otherwise.

### **Dependency**

When you select **Show "Data Ready" port**, this port is visible.

### **Data Error — Data error port (optional)**

1 | 0

This port signals 1 if a data error occurs and 0 otherwise.

#### **Dependency**

When you select **Show "Data Error" port**, this port is visible.

### **Missed Ticks — Missed tick count (optional)**

double

In **Connected IO** mode, returns the number of timer ticks that your model lags behind the real-time kernel. When the model lags by more than **Maximum missed ticks**, the software reports an error and simulation stops.

#### **Dependency**

When you select **Show "Missed Ticks" port**, this port is visible.

Data Types: double

### **Parameters**

### **Install new board — Register a board**

< no board selected > (default)

When you click **Install new board**, the software displays a list of manufacturers of supported boards. When you select a manufacturer, the software displays a list of boards available from that manufacturer. When you select a board, the software adds the board to the list of registered boards and makes that board the current board.

By default, the initial selection in the list of registered boards is  $\lt$  no board selected  $\gt$ .

#### **Dependency**

When you select a board in the list of registered boards, the **Delete current board** and **Board setup** buttons are available.

#### **Programmatic Use Block Parameter:** DrvName

### **Delete current board — Delete the current board**

(button)

To delete the current board, click this button. The initial selection of the list of registered boards changes to  $\leq$  no board selected  $\geq$ .

#### **Dependency**

To activate this parameter, select a board in the list of registered boards.

When you delete the current board, the **Delete current board** and **Board setup** buttons are no longer available.

**Programmatic Use Block Parameter:** DrvName

### **Board setup — Set up the board**

(button)

To set up the board, click this button.

A board-specific dialog box opens to set up the board. For more information, see the board manufacturer documentation.

#### **Dependency**

To activate this parameter, select a board in the list of registered boards.

To deactivate this parameter, click **Delete current board**.

**Programmatic Use Block Parameter:** DrvAddress **Block Parameter:** DrvOptions

#### **Sample time — Sample time of block**

0.1 (default) | double

Enter a value, in seconds, that represents how frequently you want the block to execute and interact with the I/O hardware. The block synchronizes your model with the real-time clock at this sample rate.

If you are using a fixed-step solver, enter the value that you entered as the **Fixed step size** configuration parameter or an integer multiple of that value.

#### **Programmatic Use Block Parameter:** SampleTime

**Maximum missed ticks — Number of timer ticks by which your model can trail the kernel** 10 (default) | integer

In **Connected IO** mode, enter the number of timer ticks that your model can lag behind the real-time kernel. When the model lags behind by this number or fewer timer ticks, the software assumes that the lag is temporary. It allows the model to catch up, even if the model misses some ticks. When the model lags by more than this number, the software reports an error and simulation stops.

In **Run in Kernel** mode, the software ignores this value.

**Programmatic Use Block Parameter:** MaxMissedTicks

**Show "Missed Ticks" port — Send number of missed ticks to port Missed Ticks** 'off' (default) | 'on'

In **Connected IO** mode, select this check box to send the number of missed ticks to output port Missed Ticks.

In **Run in Kernel** mode, the Missed Ticks port is zero.

**Programmatic Use Block Parameter:** ShowMissedTicks

**Yield CPU when waiting — Yield CPU while kernel waits for hardware** 'off' (default) | 'on'

In **Connected IO** mode, select this check box to grant other programs more CPU time while the kernel waits for a response from the hardware.

In **Run in Kernel** mode, the software ignores this value.

**Programmatic Use Block Parameter:** YieldWhenWaiting **Block output data types — Output type and grouping of data sent to the block outputs** 'double' (default) | character vector | cell array of character vector

A character vector or a cell array of character vectors. The block has as many output ports as the number of character vectors. Each vector specifies a data type by name, and optionally the number of items of that data type in an output vector. For example, 'double' means one double value, and '4\*int8' means four int8 values.

The values made available on output ports are grouped and typed according to the **Block output data types** character vectors. For example, if **Block output data types** is {'2\*int8','3\*double'}, the block outputs:

- On output port  $1 -$  an int8 vector of width 2
- On output port  $2 a$  double vector of width 3

#### **Programmatic Use Block Parameter:** DataTypes

#### **Format string — Format of data items being read from the stream**

'%f' (default) | character vector

A specification in the same format used by C library I/O routines like scanf. The format string describes the data to be received. The number of elements in the format string must equal the number of data items specified in **Block output data types**. If the specifier is %s or %c for string, the created output port of type string only produces string signals. The Block output data types parameter value for this output port must be "1", because strings can only be scalars.

For example, assume that **Block output data types** is {'2\*int8','3\*double'} and **Format string** is '%d %d %f %f %f'. The block reads an ASCII representation of two integers and three doubles. The block makes the resulting values available to the application on:

- Output port  $1 -$  an int8 vector of width 2
- Output port 2 a double vector of width 3

If the data type specified for a value in **Block output data types** differs from the type of the corresponding element in **Format string**, type conversion occurs. The block reads data as specified by **Format string**, converts the data to match the **Block output data types**, and provides the data to the application on the block output ports.

#### **Programmatic Use Block Parameter:** FormatString

#### **Message termination — Specify end of message**

 ${\n \{\n \cdot \n \cdot,\n \cdot \n \cdot\}$  (default) | character vector | cell array of character vector | integer

A character vector, cell array of character vectors, or a number. If the value is a character vector, receiving this sequence of characters terminates data input. If the value is a cell array, any character vector in the cell array terminates data input. If the value is a number, data input terminates after reading the specified number of characters.

**Programmatic Use Block Parameter:** Terminator

**Show "Data Ready" port — Add port Data Ready that signals 1 when data is available** 'off' (default) | 'on'

When you select this check box, the block makes visible the output port Data Ready. This port signals 1 when the block has new data available and 0 otherwise.

**Programmatic Use Block Parameter:** ShowReady

**Show "Data Error" port — Add port Data Error that signals 1 if error occurs**

'off' (default) | 'on'

When you select this check box, the block makes visible the output port Data Error. This port signals 1 when a data error occurs and 0 otherwise.

**Programmatic Use Block Parameter:** ShowError

**See Also** [Stream Output](#page-79-0)

**Topics** "Use I/O Driver Blocks"

**Introduced in R2007b**

# <span id="page-79-0"></span>**Stream Output**

Write formatted ASCII data to communication channel **Library:** Simulink Desktop Real-Time

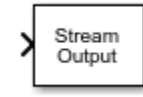

### **Description**

Write formatted ASCII data to a port or file. After you have added a Stream Output block to your model, double-click the Stream Output block to open the Block Parameters: Stream Output dialog box.

The driver must be one of:

- **Standard Devices** > **File**
- **Standard Devices** > **Serial Port**
- **Standard Devices** > **TCP Protocol**
- **Standard Devices** > **UDP Protocol**

When you install a UDP device, enter port addresses in decimal format in the Standard Devices UDP Protocol dialog box.

Any serial output port can send data with sample rates up to 500 Hz. To enable a faster sample rate of up to 10 kHz for some output serial ports, click **Install new board**, select **Standard Devices** > **Serial Port**, and select **Direct port access**.

The block does not support this option with all types of serial output hardware.

### **Ports**

#### **Input**

#### **Input Data — Data to write to communication channel**

numeric vector | string

Data values that are sent to the communication channel as ASCII data, encoded according to **Format string**.

#### **Output**

### **Data Ready — Data ready port (optional)**

1 | 0

This port signals 1 if the block is ready to accept new data and 0 otherwise.

#### **Dependency**

When you select **Show "Data Ready" port**, this port is visible.

#### **Data Error — Data error port (optional)**

1 | 0

This port signals 1 if a data error occurs and 0 otherwise.

#### **Dependency**

When you select **Show "Data Error" port**, this port is visible.

#### **Missed Ticks — Missed tick count (optional)**

double

In **Connected IO** mode, returns the number of timer ticks that your model lags behind the real-time kernel. When the model lags by more than **Maximum missed ticks**, the software reports an error and simulation stops.

#### **Dependency**

When you select **Show "Missed Ticks" port**, this port is visible.

Data Types: double

### **Parameters**

#### **Install new board — Register a board**

< no board selected > (default)

When you click **Install new board**, the software displays a list of manufacturers of supported boards. When you select a manufacturer, the software displays a list of boards available from that manufacturer. When you select a board, the software adds the board to the list of registered boards and makes that board the current board.

By default, the initial selection in the list of registered boards is  $\lt$  no board selected  $\gt$ .

#### **Dependency**

When you select a board in the list of registered boards, the **Delete current board** and **Board setup** buttons are available.

**Programmatic Use Block Parameter:** DrvName

**Delete current board — Delete the current board** (button)

To delete the current board, click this button. The initial selection of the list of registered boards changes to < no board selected >.

#### **Dependency**

To activate this parameter, select a board in the list of registered boards.

When you delete the current board, the **Delete current board** and **Board setup** buttons are no longer available.

**Programmatic Use Block Parameter:** DrvName

### **Board setup — Set up the board**

(button)

To set up the board, click this button.

A board-specific dialog box opens to set up the board. For more information, see the board manufacturer documentation.

#### **Dependency**

To activate this parameter, select a board in the list of registered boards.

To deactivate this parameter, click **Delete current board**.

**Programmatic Use Block Parameter:** DrvAddress **Block Parameter:** DrvOptions

**Sample time — Sample time of block** 0.1 (default) | double

Enter a value, in seconds, that represents how frequently you want the block to execute and interact with the I/O hardware. The block synchronizes your model with the real-time clock at this sample rate.

If you are using a fixed-step solver, enter the value that you entered as the **Fixed step size** configuration parameter or an integer multiple of that value.

#### **Programmatic Use Block Parameter:** SampleTime

### **Maximum missed ticks — Number of timer ticks by which your model can trail the kernel** 10 (default) | integer

In **Connected IO** mode, enter the number of timer ticks that your model can lag behind the real-time kernel. When the model lags behind by this number or fewer timer ticks, the software assumes that the lag is temporary. It allows the model to catch up, even if the model misses some ticks. When the model lags by more than this number, the software reports an error and simulation stops.

In **Run in Kernel** mode, the software ignores this value.

**Programmatic Use Block Parameter:** MaxMissedTicks

**Show "Missed Ticks" port — Send number of missed ticks to port Missed Ticks** 'off' (default) | 'on'

In **Connected IO** mode, select this check box to send the number of missed ticks to output port Missed Ticks.

In **Run in Kernel** mode, the Missed Ticks port is zero.

**Programmatic Use Block Parameter:** ShowMissedTicks

**Yield CPU when waiting — Yield CPU while kernel waits for hardware** 'off' (default) | 'on'

In **Connected IO** mode, select this check box to grant other programs more CPU time while the kernel waits for a response from the hardware.

In **Run in Kernel** mode, the software ignores this value.

#### **Programmatic Use Block Parameter:** YieldWhenWaiting

#### **Input port sizes — Specify number and width of ports**

1 (default) | vector

Enter a port width, or vector of port widths. The number of elements determines the number of input ports. Each port has the width specified by the corresponding element. For example, specifying [3,1,2] indicates that the block has three input ports: a vector of width 3, a scalar, and a vector of width 2, for a total of six elements. You specify only the widths.

#### **Programmatic Use Block Parameter:** PortSizes

#### **Format string — Format of data items being written to the stream**

'%g' (default) | character vector

Enter a specification in the same format used by C library I/O routines like printf. The format string describes the data to be sent. The format string must have the same number of specifiers as the sum of the elements of **Input port sizes**. If the specifier is %s or %c for string, the created input port of type string only accepts string signals. The Input port sizes parameter value for this input port must be "1", because strings can only be scalars.

For example, assume that **Input port sizes** is [3,1,2]. Then a **Format string** of '%d %d %d %f %d %d' outputs ASCII representing:

- Three integers from the vector on the first input port
- One double from the scalar on the input second port
- Two integers from the vector on the third input port

If the data type specified in the **Format string** for a value differs from the type of the actual value, type conversion occurs. Converted data that conforms to the **Format string** is output as ASCII to the device.

#### **Programmatic Use Block Parameter:** FormatString

### **Show "Data Ready" port — Add port Data Ready that signals 1 when the block can accept new data**

'off' (default) | 'on'

When you select this check box, the block makes visible the output port Data Ready. This output port signals 1 when the block is ready to accept new data and otherwise signals 0.

#### **Programmatic Use Block Parameter:** ShowReady

**Show "Data Error" port — Add port Data Error that signals 1 if error occurs** 'off' (default) | 'on'

When you select this check box, the block makes visible the output port Data Error. This port signals 1 when a data error occurs and 0 otherwise.

#### **Programmatic Use Block Parameter:** ShowError

### **Initial string — Data to send when simulation begins**

character vector

Optional. Enter a character vector. When simulation begins, send the specified data before the other data that is sent during simulation.

The character vector can contain anything. You can use it to initialize a device. It is sent literally as specified, without reference to **Format string**.

**Programmatic Use Block Parameter:** InitialValue

#### **Final string — Data to send when simulation ends**

character vector

Optional. Enter a character vector. When simulation ends, after the other data that is sent during simulation, send the specified data.

The character vector can contain anything. You can use it to shut down a device. It is sent literally as specified, without reference to **Format string** 

**Programmatic Use Block Parameter:** FinalValue

**See Also** [Stream Input](#page-74-0)

**Topics** "Use I/O Driver Blocks"

**Introduced in R2007b**

# <span id="page-84-0"></span>**ThingSpeak Input**

Read input fields from ThingSpeak channel

**Library:** Simulink Desktop Real-Time / Internet of Things

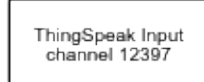

### **Description**

The ThingSpeak Input block reads numeric data from ThingSpeak™ channels.

By default, this block uses the public ThingSpeak server, api.thingspeak.com. To configure the ThingSpeak channel, click **Configure channel parameters**.

To access the web page for **Channel number**, click **View channel web page**.

This block does not synchronize the ThingSpeak timestamp with the simulation time. For example, assume that the block is set to a sample time of 0.1 s and that the channel update period is 20 s. The sensor acquires new data at time *T* and transmits it to the ThingSpeak server, which gives the data a timestamp. If new data arrives before the 20 s update period has passed, the new data is lost. The block runs every 0.1 s and gets new data only every 20 s. The rest of the time, the block gets old data.

### **Ports**

**Output**

### **Data — Data read from channel**

numeric

Scalar numeric data read from the ThingSpeak channel.

Example: 3.14159

### **Dependency**

The setting of the **Output data type** parameter determines the port data type.

Data Types: single | double | int8 | int16 | int32 | uint8 | uint16 | uint32

### **Parameters**

### **Channel number — ThingSpeak channel being accessed**

0 (default) | numeric

This property is read-only.

To select a channel, click the **Configure channel parameters** button. In the Network Services ThingSpeak dialog box, set the **Channel ID** parameter.

**Programmatic Use Block Parameter:** DrvAddress

#### **Configure channel parameters — Select and configure channel to access** (button)

To configure the channel, click this button. A dialog box displays the channel parameter settings.

To accept your changes, click **OK**. To test your changes, click **Test**. To revert your settings to their previous values, click **Revert**. To exit the dialog box without changing the settings, click **Cancel**.

**Programmatic Use Block Parameter:** DrvName **Block Parameter:** DrvOptions

#### **ThingSpeak server — Server for data transfer**

api.thingspeak.com (default) | character vector

The default value is the standard address of the public ThingSpeak server.

**Programmatic Use Block Parameter:** DrvName **Block Parameter:** DrvOptions

**Channel ID — Unique channel**

12397 (default) | numeric

Select a unique channel among the available channels.

You cannot read and write over the same ThingSpeak channel in the same model.

**Programmatic Use Block Parameter:** DrvOptions

### **Read API key — Access key for reading from channel**

character vector

By default, this key is the API key for the channel on the public server, api.thingspeak.com.

**Programmatic Use Block Parameter:** DrvOptions

**Update period (secs) — Read update period, in seconds** 20 (default) | numeric

Time between successive reads over the channel.

**Programmatic Use Block Parameter:** DrvOptions

**View channel web page — Access web page for channel** (button)

To access the web page for **Channel number**, click **View channel web page**.

**Programmatic Use Block Parameter:** DrvOptions

### **Sample time — Sample time of block**

0.1 (default) | double

Enter a value, in seconds, that represents how frequently you want the block to execute and interact with the I/O hardware. The block synchronizes your model with the real-time clock at this sample rate.

If you are using a fixed-step solver, enter the value that you entered as the **Fixed step size** configuration parameter or an integer multiple of that value.

#### **Programmatic Use Block Parameter:** SampleTime

**Maximum missed ticks — Number of timer ticks by which your model can trail the kernel** 10 (default) | integer

In **Connected IO** mode, enter the number of timer ticks that your model can lag behind the real-time kernel. When the model lags behind by this number or fewer timer ticks, the software assumes that the lag is temporary. It allows the model to catch up, even if the model misses some ticks. When the model lags by more than this number, the software reports an error and simulation stops.

In **Run in Kernel** mode, the software ignores this value.

**Programmatic Use Block Parameter:** MaxMissedTicks

**Show "Missed Ticks" port — Send number of missed ticks to port Missed Ticks** 'off' (default) | 'on'

In **Connected IO** mode, select this check box to send the number of missed ticks to output port Missed Ticks.

In **Run in Kernel** mode, the Missed Ticks port is zero.

**Programmatic Use Block Parameter:** ShowMissedTicks

**Yield CPU when waiting — Yield CPU while kernel waits for hardware**

'off' (default) | 'on'

In **Connected IO** mode, select this check box to grant other programs more CPU time while the kernel waits for a response from the hardware.

In **Run in Kernel** mode, the software ignores this value.

**Programmatic Use Block Parameter:** YieldWhenWaiting

**Channel fields to read — Define which parts of channel to read** 1 (default) | [1–8]

You can read 1–8 fields from each channel. Use this parameter to ignore implementation-specific information and receive only the fields that your application requires.

**Programmatic Use Block Parameter:** ChannelFields

### **Output data type — Define data type of output port**

double (default) | single | int8 | uint8 | int16 | uint16 | int32 | uint32 | <data type expression>

Define the data type of the output port.

To open the Data Type Assistant, click the **>>** button. To close the Data Type Assistant, click the **<<** button.

**Programmatic Use Block Parameter:** DataTypeStr

#### **Mode** - Method of defining type

Built in (default) | Expression

Use a built-in type, such as double or one defined by a data type expression.

**Programmatic Use Block Parameter:** OptParam

**Type — Data type selector** double (default) | single | int8 | uint8 | int16 | uint16 | int32 | uint32

Set of built-in types that are available for constructing data type expressions.

**Programmatic Use Block Parameter:** DataTypeStr

#### **Data type override — Policy on a signal type mismatch** inherit (default) | off

- inherit Port inherits type of signal that it is connected to.
- off Port sets signal data type to the type defined by this block.

#### **Programmatic Use Block Parameter:** DataTypeStr

**See Also** [ThingSpeak Output](#page-88-0)

**Topics** "Use I/O Driver Blocks"

### **Introduced in R2017b**

# <span id="page-88-0"></span>**ThingSpeak Output**

Write output fields to ThingSpeak channel

**Library:** Simulink Desktop Real-Time / Internet of Things

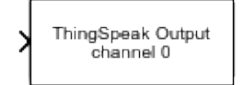

### **Description**

The ThingSpeak Output block writes numeric data to 1−8 ThingSpeak channels.

By default, this block uses the public ThingSpeak server, api.thingspeak.com. To configure the ThingSpeak channel, click **Configure channel parameters**.

To access the web page for **Channel number**, click **View channel web page**.

This block does not synchronize the ThingSpeak timestamp with the simulation time. For example, assume that the block is set to a sample time of 0.1 s and that the channel update period is 20 s. The block transmits the data at a particular simulation time, *T*, but ThingSpeak writes the data and gives it a timestamp only at the 20 update period.

### **Ports**

**Input**

### **Data — Data to write to channel**

numeric

Scalar numeric data to write to the ThingSpeak channel.

Example: 3.14159

Data Types: single | double | int8 | int16 | int32 | uint8 | uint16 | uint32

### **Parameters**

**Channel number — ThingSpeak channel being accessed** 0 (default) | numeric

This property is read-only.

To select a channel, click the **Configure channel parameters** button. In the Network Services ThingSpeak dialog box, set the **Channel ID** parameter.

**Programmatic Use Block Parameter:** DrvAddress

**Configure channel parameters - Select and configure channel to access** (button)

To configure the channel, click this button. A dialog box displays the channel parameter settings.

To accept your changes, click **OK**. To test your changes, click **Test**. To revert your settings to their previous values, click **Revert**. To exit the dialog box without changing the settings, click **Cancel**.

**Programmatic Use Block Parameter:** DrvName **Block Parameter:** DrvOptions

**ThingSpeak server — Server for data transfer**

api.thingspeak.com (default) | character vector

The default value is the standard address of the public ThingSpeak server.

**Programmatic Use Block Parameter:** DrvName **Block Parameter:** DrvOptions

**Channel ID — Unique channel** 0 (default) | numeric

Select a unique channel among the available channels.

You cannot read and write over the same ThingSpeak channel in the same model.

**Programmatic Use Block Parameter:** DrvOptions

**Write API key — Access key for writing to channel** character vector

By default, this key is the API key for the channel on the public server, api.thingspeak.com.

**Programmatic Use Block Parameter:** DrvOptions

**Update period (secs) — Write update period, in seconds**

20 (default) | numeric

Time between successive writes to the channel.

**Programmatic Use Block Parameter:** DrvOptions

**View channel web page — Access web page for channel** (button)

To access the web page for **Channel number**, click **View channel web page**.

**Programmatic Use Block Parameter:** DrvOptions

**Sample time — Sample time of block**

0.1 (default) | double

Enter a value, in seconds, that represents how frequently you want the block to execute and interact with the I/O hardware. The block synchronizes your model with the real-time clock at this sample rate.

If you are using a fixed-step solver, enter the value that you entered as the **Fixed step size** configuration parameter or an integer multiple of that value.

#### **Programmatic Use Block Parameter:** SampleTime

**Maximum missed ticks — Number of timer ticks by which your model can trail the kernel** 10 (default) | integer

In **Connected IO** mode, enter the number of timer ticks that your model can lag behind the real-time kernel. When the model lags behind by this number or fewer timer ticks, the software assumes that the lag is temporary. It allows the model to catch up, even if the model misses some ticks. When the model lags by more than this number, the software reports an error and simulation stops.

In **Run in Kernel** mode, the software ignores this value.

#### **Programmatic Use Block Parameter:** MaxMissedTicks

**Show "Missed Ticks" port — Send number of missed ticks to port Missed Ticks** 'off' (default) | 'on'

In **Connected IO** mode, select this check box to send the number of missed ticks to output port Missed Ticks.

In **Run in Kernel** mode, the Missed Ticks port is zero.

**Programmatic Use Block Parameter:** ShowMissedTicks

**Yield CPU when waiting — Yield CPU while kernel waits for hardware**

'off' (default) | 'on'

In **Connected IO** mode, select this check box to grant other programs more CPU time while the kernel waits for a response from the hardware.

In **Run in Kernel** mode, the software ignores this value.

**Programmatic Use Block Parameter:** YieldWhenWaiting

**Output fields — Define which parts of data to write** 1 (default) | [1–8]

You can write  $1-8$  fields to each channel. Use this parameter to ignore implementation-specific information and transmit only the fields that your application requires.

**Programmatic Use Block Parameter:** ChannelFields

**Initial value — First value transmitted** [] (default) | [integer]

Transmit an initial value, for example an initial state value or an initialization command.

**Programmatic Use Block Parameter:** InitialValue

### **Final value — Last value transmitted**

[] (default) | [integer]

Transmit a final value, for example a final state value or a wrap-up command.

**Programmatic Use Block Parameter:** FinalValue

### **See Also**

[ThingSpeak Input](#page-84-0)

#### **Topics** "Use I/O Driver Blocks"

### **Introduced in R2017b**

# **Timestamp**

Output signal timestamp in Run in Kernel mode<br>Library: Simulink Desktop Real-Time Simulink Desktop Real-Time / Target Profiling

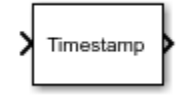

### **Description**

In **Run in Kernel** mode, this block outputs the timestamp for its input signal. The timestamp is relative to model start time. The input signal can be any signal of any data type.

In **Connected IO** mode, this block does not perform any action. It outputs zeros.

### **Ports**

**Input**

### **Signals — Signals for which to capture timestamps**

vector

The actual data values are ignored.

### **Output**

### **Timestamps — Timestamps of signals**

vector of double

For each signal connected to Signals, the block returns the signal timestamp measured from the beginning of model execution.

**See Also** [Execution Time](#page-39-0)

**Topics** "Use I/O Driver Blocks"

**Introduced in R2017a**

# **Configuration Parameters**

# <span id="page-95-0"></span>**Simulink Desktop Real-Time Pane**

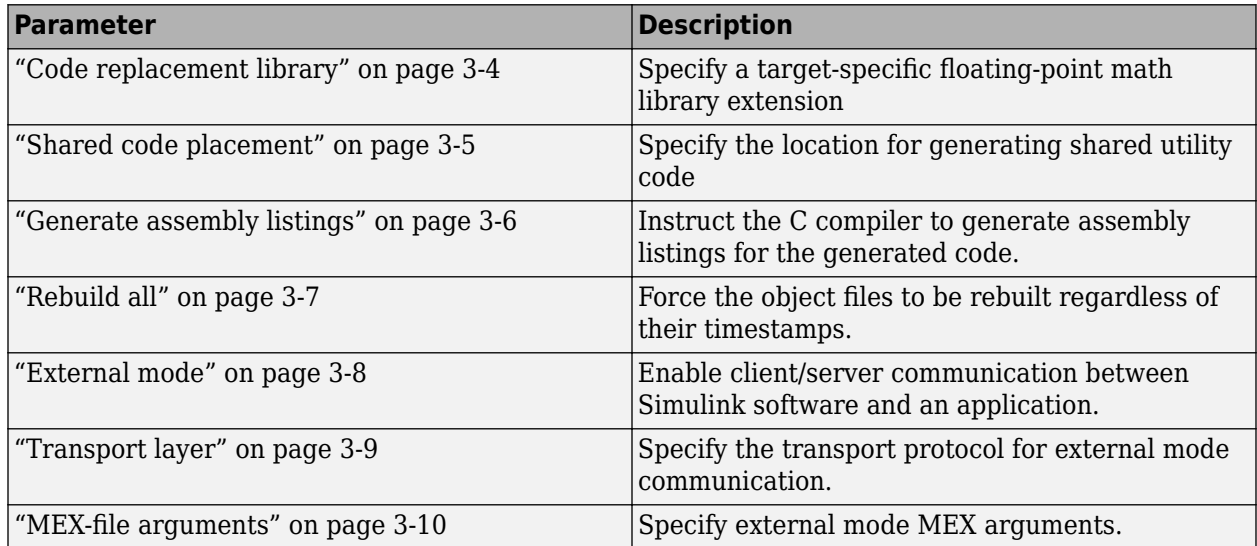

Control the code created by Simulink Coder<sup>™</sup> code generation software for a Simulink Desktop Real-Time application.

### **Configuration**

The **Simulink Desktop Real-Time** node in the Configuration Parameters dialog box allows you to specify how the software generates the real-time application. To reveal the **Simulink Desktop Real-Time** node, in the **Code Generation** pane, in the **System target file** list, select one of these settings:

• sldrt.tlc

Generate system target code for Simulink Desktop Real-Time.

• sldrtert.tlc

Generate system target code for a Simulink Desktop Real-Time using the required Embedded Coder software.

Note If you open a model that was originally saved with System target file set to rtwin.tlc, the software updates the setting to sldrt.tlc, and likewise with rtwinert.tlc and sldrtert.tlc. To retain the updated setting, save the updated model.

### **To get help on an option**

- **1** Right-click the option text label.
- **2** From the context menu, select **What's This**.

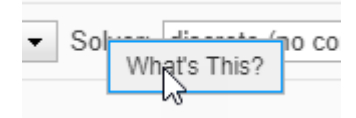

# <span id="page-97-0"></span>**Code replacement library**

Specify a target-specific floating-point math library extension

### **Settings**

### **Default:** None

None

Does not use a code replacement library.

GNU C99 extensions

Generates calls to the GNU® gcc math library, which provides C99 extensions as defined by compiler option -std=gnu99.

### **Tips**

Before setting this parameter, check that your compiler supports the library you want to use. If you select a parameter value that your compiler does not support, compiler errors can occur.

### **Command-Line Information**

```
Parameter: CodeReplacementLibrary
Type: character vector
Value: 'None' | 'GNU99 (GNU)'
Default: 'None'
```
### **See Also**

### **More About**

# <span id="page-98-0"></span>**Shared code placement**

Specify the location for generating shared utility code.

### **Settings**

### **Default:** Auto

Auto

Operates as follows:

- When the model contains Model blocks, place utility code within the slprj/target/ \_sharedutils folder.
- When the model does not contain Model blocks, place utility code in the build folder (generally, in *model*.c or *model*.cpp).

### Shared location

Directs code for utilities to be placed within the slprj folder in your working folder.

### **Command-Line Information**

**Parameter:** UtilityFuncGeneration **Type:** character vector **Value:** 'Auto' | 'Shared location' **Default:** 'Auto'

### **See Also**

### **More About**

# <span id="page-99-0"></span>**Generate assembly listings**

Instruct the C compiler to generate assembly listings for the generated code.

### **Settings**

### **Default:** off

 $\Box$  On

Generates assembly listings.

 $\Box$  Off

Suppresses assembly listings.

### **Command-Line Information**

**Parameter:** CCListing **Type:** Boolean **Value:** on | off **Default:** off

### **See Also**

### **More About**

# <span id="page-100-0"></span>**Rebuild all**

Force the object files to be rebuilt regardless of their timestamps.

### **Settings**

### **Default:** off

 $\blacksquare$  On

Rebuilds the object files at every build.

 $\Box$  Off

Rebuilds object files whose time stamps show they are outdated.

### **Command-Line Information**

**Parameter:** RebuildAll **Type:** Boolean **Value:** on | off **Default:** off

### **See Also**

### **More About**

# <span id="page-101-0"></span>**External mode**

Enable client/server communication between Simulink software and an application.

### **Settings**

### **Default:** on

 $\overline{v}$  On Enables external mode.

 $\Box$  Off

Disables external mode

### **Tip**

- This check box is selected by default and grayed out.
- Code generation is only supported in external mode.

### **Dependencies**

Selecting **External mode** enables:

- **Transport layer**
- **MEX-file arguments**
- **Static memory allocation**

### **Command-Line Information**

**Parameter:** ExtMode **Type:** character vector **Value:** 'on' | 'off' **Default:** 'on'

### **See Also**

### **More About**

- • ["Simulink Desktop Real-Time Pane" on page 3-2](#page-95-0)
- "Create a Transport Layer for TCP/IP or Serial External Mode Communication" (Simulink Coder)

# <span id="page-102-0"></span>**Transport layer**

Specify the transport protocol for external mode communication.

### **Settings**

### **Default:** sharedmem

### sharedmem

Uses a shared memory transport mechanism. The MEX-file name is sldrtext.

### **Tips**

- The MEX-file name displayed next to **Transport layer** cannot be edited in the Configuration Parameters dialog box.
- For targets provided by MathWorks®, like Simulink Desktop Real-Time, the MEX-file name is specified in:

matlabroot/toolbox/simulink/simulink/extmode\_transports.m

### **Dependency**

This parameter is enabled by checking **External mode**.

### **Command-Line Information**

**Parameter:** ExtModeTransport **Type:** integer **Value:** 0 **Default:** 0

### **See Also**

### **More About**

- • ["Simulink Desktop Real-Time Pane" on page 3-2](#page-95-0)
- "External Mode Simulation with TCP/IP or Serial Communication" (Simulink Coder)
- "Create a Transport Layer for TCP/IP or Serial External Mode Communication" (Simulink Coder)

# <span id="page-103-0"></span>**MEX-file arguments**

Specify external mode MEX arguments.

### **Settings**

### **Default:** ''

For a shared memory transport, sldrtext allows two optional positional arguments. If the second argument appears, the first argument must appear.

- An argument that is unused. Specify '' for this argument.
- An argument that specifies verbosity. Specify 0 for Nonverbose, or 1 for Verbose.

The default is Nonverbose mode (0). To specify Verbose mode, set **MEX-file arguments** to:

 $'$  1

where '' is the empty character vector and 1 specifies Verbose mode.

### **Dependency**

This parameter is enabled by checking **External mode**.

### **Command-Line Information**

```
Parameter: ExtModeMexArgs
Type: character vector followed by integer
Value: '' | '' 0 | '' 1
Default: ''
```
### **See Also**

### **More About**

- • ["Simulink Desktop Real-Time Pane" on page 3-2](#page-95-0)
- "External Mode Simulation with TCP/IP or Serial Communication" (Simulink Coder)
- "Choose Communication Protocol for Client and Server" (Simulink Coder)